# **Inhaltsverzeichnis**

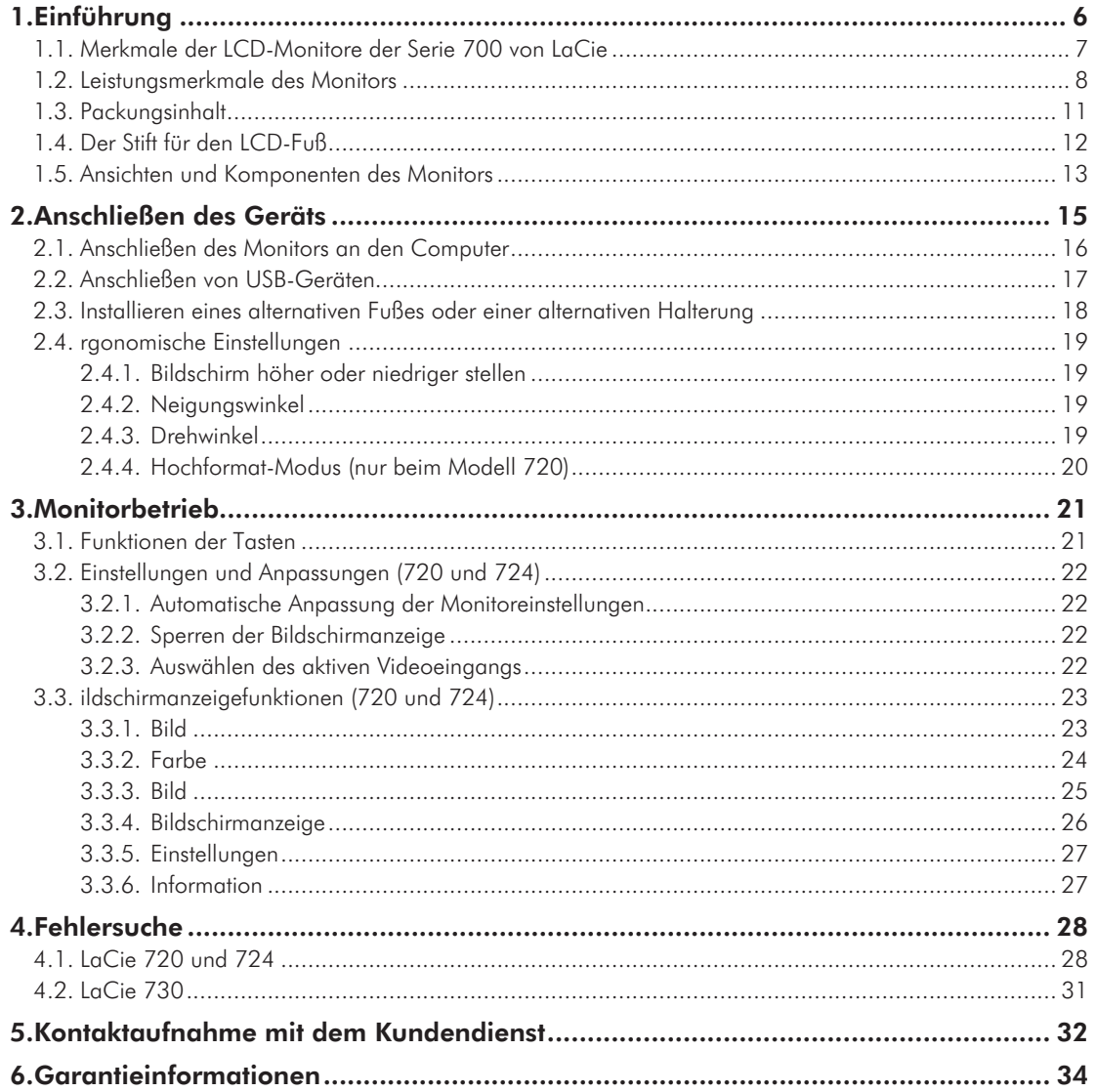

#### Hinweise zum Copyright

Copyright © 2008 LaCie. Alle Rechte vorbehalten. Diese Veröffentlichung darf ohne die vorherige schriftliche Genehmigung von LaCie weder ganz noch auszugsweise vervielfältigt, wiedergegeben, abrufbar gespeichert oder in irgendeiner Form, sei es elektronisch, mechanisch, als Fotokopie, Aufzeichnung oder auf andere Weise, übermittelt werden.

### Änderungen

Der Inhalt dieses Handbuchs dient zu Ihrer Information und kann ohne Vorankündigung geändert werden. Bei der Erstellung dieses Dokuments wurde sorgfältig auf Genauigkeit geachtet. LaCie übernimmt jedoch keine Haftung für falsche oder fehlende Informationen in diesem Dokument oder für die Verwendung der enthaltenen Informationen. LaCie behält sich das Recht vor, das Produktdesign oder das Produkthandbuch ohne Vorbehalt zu ändern oder zu überarbeiten. LaCie ist nicht verpflichtet, auf solche Änderungen oder Überarbeitungen hinzuweisen.

### FCC-Konformitätserklärung:

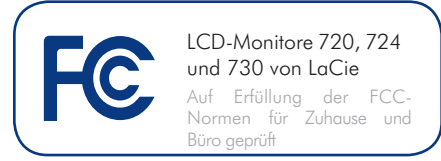

HINWEIS: Das Gerät erfüllt nachweislich die Anforderungen für digitale Geräte der Klasse B gemäß Teil 15 der FCC-Vorschriften. Die Grenzwerte sind so ausgelegt, dass sie einen angemessenen Schutz vor schädlichen Störungen bei einer Installation im Wohnbereich bieten. Dieses Gerät erzeugt, verwendet und strahlt eventuell Funkfrequenzenergien aus. Wenn das Gerät nicht in Übereinstimmung mit den Anweisungen installiert und betrieben wird, kann es schädliche Störungen der Funkkommunikation verursachen. Es kann jedoch nicht garantiert werden, dass bei bestimmten Installationen keine Störungen auftreten. Bei einer Störung des Radio- oder Fernsehempfangs durch dieses Gerät (dies kann durch Aus- und Einschalten des Geräts festgestellt werden) sollten Sie versuchen, die Störung durch eine oder mehrere der folgenden Maßnahmen zu beheben:

- ✦ Empfangsantenne neu ausrichten oder an einem anderen Ort anbringen.
- ✦ Abstand zwischen dem Gerät und dem Empfänger vergrößern.
- Das Gerät und den Empfänger an Steckdosen unterschiedlicher Stromkreise anschließen.
- ✦ Den Händler oder einen qualifizierten Radio- und Fernsehtechniker zu Rate ziehen.
- ✦ Verwenden Sie für den Anschluss von E/A-Geräten an diese Festplatte nur abgeschirmte Kabel.

Verwenden Sie die im Lieferumfang enthaltenen Kabel für den Farbmonitor der LaCie Serie 700, damit der Rundfunk- und Fernsehempfang nicht gestört wird.

1. Das von Ihnen verwendete Netzkabel muss herstellerseitig genehmigt sein. Es muss den Sicherheitsvorschriften der USA und den folgenden Bedingungen entsprechen.

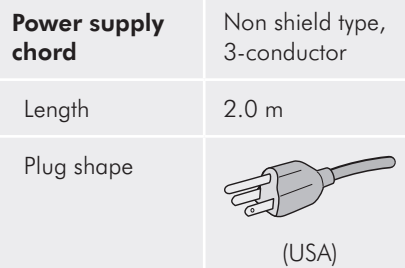

2. Verwenden Sie das im Lieferumfang enthaltene geschirmte Videosignalkabel, 15-polige Mini-D-SUB/DVI-A-Kabel oder DVI-D/DVI-D-Kabel. Bei Verwendung anderer Kabel und Adapter kann es zur Störung des Rundfunkund Fernsehempfangs kommen.

#### Verantwortlich im Sinne des US-Rechts: LaCie, LTD

Adresse: 22985 NW Evergreen Pkwy

Hillsboro, OR 97124

Tel.: (503) 844-4503

### Erklärung des Herstellers für die CE-Zertifizierung

Wir, LaCie, erklären hiermit, dass dieses Produkt den folgenden europäischen Normen und Richtlinien entspricht:

- ✦ EN60950-1, EN61000-3-2
- ✦ EN61000-3-3, EN55024

Mit Bezug auf die folgenden Bedingungen:

- ✦ 73/23/EWG Niederspannungsrichtlinie
- ✦ 89/336/EWG EMV-Richtlinie

LaCie S.A.

33 Bld du Général Martial Valin

#### 75015 Paris

Frankreich

**VORSICHT:** Änderungen, die vom Hersteller nicht genehmigt wurden, können zum Erlöschen der Betriebsgenehmigung führen. Änderungen, die vom Hersteller nicht genehmigt wurden, können zum Erlöschen der Betriebsgenehmigung führen.

**VORSICHT:** Damit die FCC-Emissionsgrenzwerte eingehalten und Störungen des Rundfunk- und Fernsehempfangs verhindert werden, muss ein abgeschirmtes Anschlusskabel verwendet werden. Es darf ausschließlich das mitgelieferte Anschlusskabel verwendet werden.

## Sicherheitshinweise für Reparatur- und Wartungsarbeiten

- ✦ MONITOR NICHT ÖFFNEN! Enthält keine vom Benutzer zu wartenden Komponenten. Das Öffnen des Geräts oder Entfernen der Abdeckungen kann Sie gefährlichen elektrischen Schlägen und anderen Gefahren aussetzen. Wartungs- und Reparaturmaßnahmen sind ausschließlich durch qualifizierte technische Fachkräfte vorzunehmen.
- ✦ Gehäuse von Flüssigkeiten fernhalten. Monitor nicht in der Nähe von Wasser einsetzen.
- ✦ Keine Gegenstände in die Gehäuseöffnungen einführen, da sie Komponenten mit anliegenden gefährlichen Spannungen berühren können, um die Gefahr von elektrischen Stromschlägen, Feuer oder irreparablen Schäden zu vermeiden.
- ✦ Stellen Sie keine schweren Gegenstände auf das Stromkabel. Kabelschäden können elektrische Stromschläge und Feuer verursachen.
- ✦ Produkt nicht auf geneigten, unebenen oder instabilen Flächen aufstellen, um ein Herunterfallen des Monitors zu vermeiden, das zu schweren Schäden führen kann.
- ✦ Keine Gegenstände auf den Monitor stellen und Monitor nicht im Freien verwenden.
- Die Innenseite des LCD-Leuchtschirms enthält Quecksilber. Beachten Sie bei der Entsorgung die in Ihrer Kommune geltenden Entsorgungsbestimmungen.
- ✦ Netzkabel nicht knicken.
- Monitor nicht in heißen, feuchten, staubigen oder öligen Umgebungen einsetzen.
- ✦ Monitor-Lüftungsschlitze nicht abdecken.

In den folgenden Situationen sofort Netzstecker ziehen und den Monitor von qualifizierten technischen Fachkräften reparieren lassen:

Bei Beschädigung des Netzkabels oder Netzsteckers.

- ✦ Wenn Flüssigkeit in den Monitor gelaufen oder Gegenstände in den Monitor gefallen sind.
- ✦ Wenn Monitor Regen oder Wasser ausgesetzt war.
- ✦ Wenn Monitor auf den Boden gefallen oder das Gehäuse beschädiat ist.
- ✦ Wenn Monitor unter Beachtung der folgenden Bedienungsanweisungen nicht normal funktioniert.
- ✦ Vorsicht bei zerbrochenem Scheibenglas!
- ✦ Bei Beschädigung des Monitors oder der Monitorscheibe Kristallflüssigkeit nicht berühren und Gerät vorsichtig behandeln.
- ✦ Für ausreichende Belüftung am Monitor sorgen, damit Abwärme ordnungsgemäß abgeführt werden kann. Lüftungsschlitze nicht blockieren und Monitor nicht in der Nähe von Heizkörpern und anderen Wärmequellen aufstellen. Keine Gegenstände auf den Monitor legen.
- ✦ Das Ziehen des Netzsteckers ist die primäre Methode zum Trennen des Systems vom Stromnetz. Der Monitor sollte in der Nähe einer leicht zugänglichen Steckdose aufgestellt werden.
- ✦ Gerät beim Transport vorsichtig behandeln. Verpackung für Transporte aufbewahren.
- ✦ Geisterbilder: LCD-Monitore können einem sogenannten Nachzieheffekt unterworfen sein oder Geisterbilder anzeigen.
- ✦ Dabei bleiben Reste eines früheren Bildes auf dem Bildschirm erhalten. Anders als bei den Restbildern von Röhrengeräten sind Geisterbilder bei LCD-Monitoren nicht von Dauer. Dennoch sollten konstant bleibende Bilder nicht für längere Zeit angezeigt werden. Um Geisterbilder zu entfernen, schalten Sie den Monitor so lange ab, wie das vorherige Bild angezeigt wurde.
- ✦ Beim Betrieb des LaCie 700 LCD-Monitors in Europa an einem 220-240 V AC Stromnetz verwenden Sie das beigefügte Netzkabel.
- ✦ In Großbritannien ist ein amtlich zugelassenes Netzkabel mit angegossenem Netzstecker und schwarzer Sicherung (5 A) enthalten.
- ✦ Wenn dem Gerät kein Netzkabel beiliegt, wenden Sie sich bitte an Ihren Händler.
- ✦ Beim Betrieb des LaCie 700 LCD-Monitors in Australien an einem 220-240 V AC Stromnetz verwenden Sie das beigefügte Netzkabel. Wenn dem Gerät kein Netzkabel beiliegt, wenden Sie sich bitte an Ihren Händler.
- ✦ In allen anderen Fällen verwenden Sie ein Netzkabel, das der Wechselspannung Ihres Stromnetzes und den einschlägigen Sicherheitsvorschriften Ihres Landes entspricht.

## Arbeitssicherheit und Ergonomie

Durch die korrekte Aufstellung und Justierung können Sie der Ermüdung von Augen, Schultern und Nacken entgegenwirken. Überprüfen Sie beim Aufstellen des Monitors folgende Punkte:

- Seine optimale Leistung erreicht der Monitor nach der 20-minütigen Aufwärmphase.
- ✦ Stellen Sie die Monitorhöhe so ein, dass der obere Bildschirmrand etwas über Augenhöhe liegt. Wenn Sie auf die Bildschirmmitte sehen, sollte Ihr Blick leicht nach unten geneigt sein.
- ✦ Achten Sie auf die richtige Distanz zwischen Monitor und Augen (ca. 40 cm bis ca. 70 cm). Optimal ist ein Abstand von 50 cm.

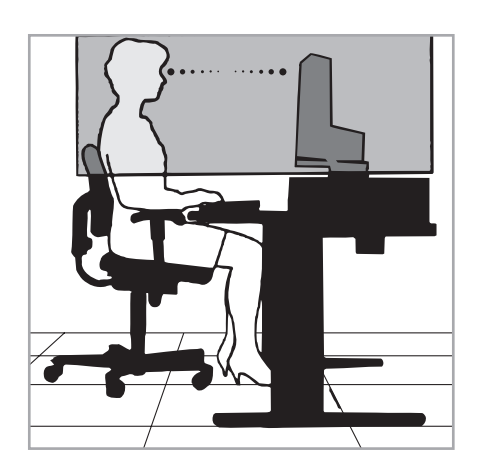

- ✦ Ruhen Sie die Augen aus, indem Sie sich auf einen Gegenstand in mindestens 6 m Entfernung konzentrieren. Blinzeln Sie häufig.
- Stellen Sie den Monitor im 90°-Winkel zu Fenstern und anderen Lichtquellen auf, um Blend- und Spiegeleffekte möglichst gering zu halten. Neigen Sie den Monitor so, dass die Deckenbeleuchtung nicht von der Bildfläche gespiegelt wird.
- ✦ Wenn der Inhalt des Bildfläche durch reflektiertes Licht nur schwer zu erkennen ist, verwenden Sie einen Blendschutzfilter.
- Reinigen Sie die Oberfläche des LCD-Monitors mit einem fusselfreien, nicht scheuernden Tuch. Keine Reinigungs-

Zugunsten der Ergonomie am Arbeitsplatz werden folgende Maßnahmen empfohlen:

- ✦ Stellen Sie die Helligkeit so ein, dass das Hintergrundraster nicht mehr sichtbar ist.
- Vermeiden Sie übermäßig hohen Kontrast.
- Übernehmen Sie für Standardsignale die werksseitigen Einstellungen für Größe und Position.

lösungen oder Scheibenreiniger verwenden!

- ✦ Verbessern Sie die Lesbarkeit mit den Helligkeits- und Kontrastreglern des Monitors.
- ✦ Stellen Sie neben dem Monitor eine Dokumenthalterung auf.
- ✦ Positionieren Sie das, was Sie die längste Zeit ansehen (den Monitor oder das Referenzmaterial) direkt vor sich, um seitliche Kopfbewegungen während der Eingabe weitgehend zu vermeiden.
- ✦ Vermeiden Sie es, gleich bleibende Bildmuster für längere Zeit anzeigen zu lassen, um Geisterbilder (Nachbildeffekte) zu verhindern.
- ✦ Verwenden Sie die werksseitige Farbeinstellung.
- ✦ Verwenden Sie einen Non-Interlaced-Modus mit einer Bildwiederholfrequenz zwischen 60 und 75 Hz.
- ✦ Verwenden Sie die Primärfarbe Blau nicht auf einem dunklen Hintergrund, da sie nur schwer zu erkennen ist und aufgrund des niedrigen Kontrasts zur Ermüdung der Augen führen kann.

#### In der Europäischen Union

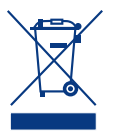

Das in den einzelnen Mitgliedsländern umgesetzte EU-Recht erfordert, dass Elektrogeräte und Elektronikschrott mit diesem Kennzeichen (siehe links)

getrennt von regulärem Hausmüll entsorgt werden. Dies gilt auch für Monitore und Elektrozubehör wie Signalkabel oder Netzkabel. Wenn Sie LaCie Anzeigegeräte entsorgen müssen, befolgen Sie die Richtlinien der lokalen Behörden, erkundigen Sie sich in dem Geschäft, in dem Sie das Produkt erworben haben oder befolgen Sie ggf. Vereinbarungen, die Sie mit LaCie getroffen haben.

Das Kennzeichen an elektrotechnischen und elektronischen Produkten gilt nur für die gegenwärtigen Mitgliedsländer der Europäischen Union.

#### Außerhalb der Europäischen Union

Wenn Sie gebrauchte elektrotechnische und elektronische Produkte außerhalb der Europäischen Union entsorgen möchten, wenden Sie sich an die lokale Behörde, um die geltenden Entsorgungsvorschriften einzuhalten.

## Herstellerangaben zu Wiederverwertung und Energieverbrauch

LaCie legt großen Wert auf Umweltschutz und misst der Wiederverwertung einen hohen Stellenwert in seiner Unternehmenspolitik bei, um die Umweltbelastung möglichst gering zu halten. Wir entwickeln ständig umweltfreundliche Produkte und arbeiten aktiv an der Weiterentwicklung neuer Umweltstandards der entsprechenden Stellen mit, die wir auch zum Maßstab unseres Handelns machen.

#### Energie sparen:

Dieser Monitor verfügt über eine Energiesparfunktion. Wenn ein VESA DPMS-Standardsignal (Display Power Management Signaling) an den Monitor gesendet wird, wird er in den Energiesparbetrieb versetzt. Der Energiesparbetrieb des Monitors ist einstufig.

#### Informationen zu Recycling-Programmen:

Schweden: *http://www.el-retur.se* Deutschland: *http://www.recyclingpartner.de/* Niederlande: *http://www.mirec.nl/* Japan: *http://www.diarcs.com/*

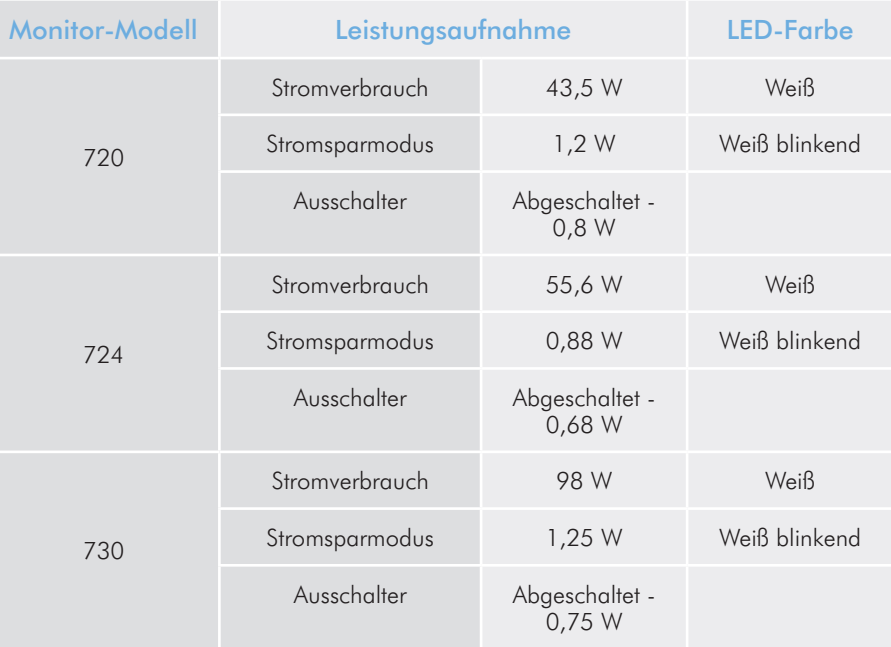

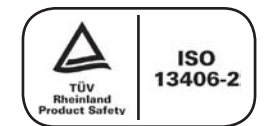

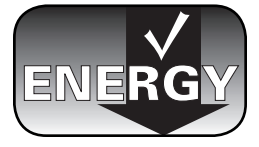

# <span id="page-5-0"></span>1. Einführung

Vielen Dank für den Kauf eines LaCie 700 LCD Monitor.

Diese Monitore der Serie 700 wurden für kreative Profis entworfen und verfügen über die bahnbrechende LED-Hintergrundbeleuchtung - der nächste Schritt bei der Farbechtheit. Mit ihrer 14-Bit-Gammakorrektur und dem branchenweit größten Farbgamut sind die Monitore der Serie 700 von LaCie ideal für alle farbkritischen Anwendungen. Das LaCie blue eye Farbmessgerät und die Software blue eye pro, die als Optionen angeboten werden, sind extra hergestellt, damit Sie Ihren Monitor für eine realistische Bildwiedergabe einstellen können.

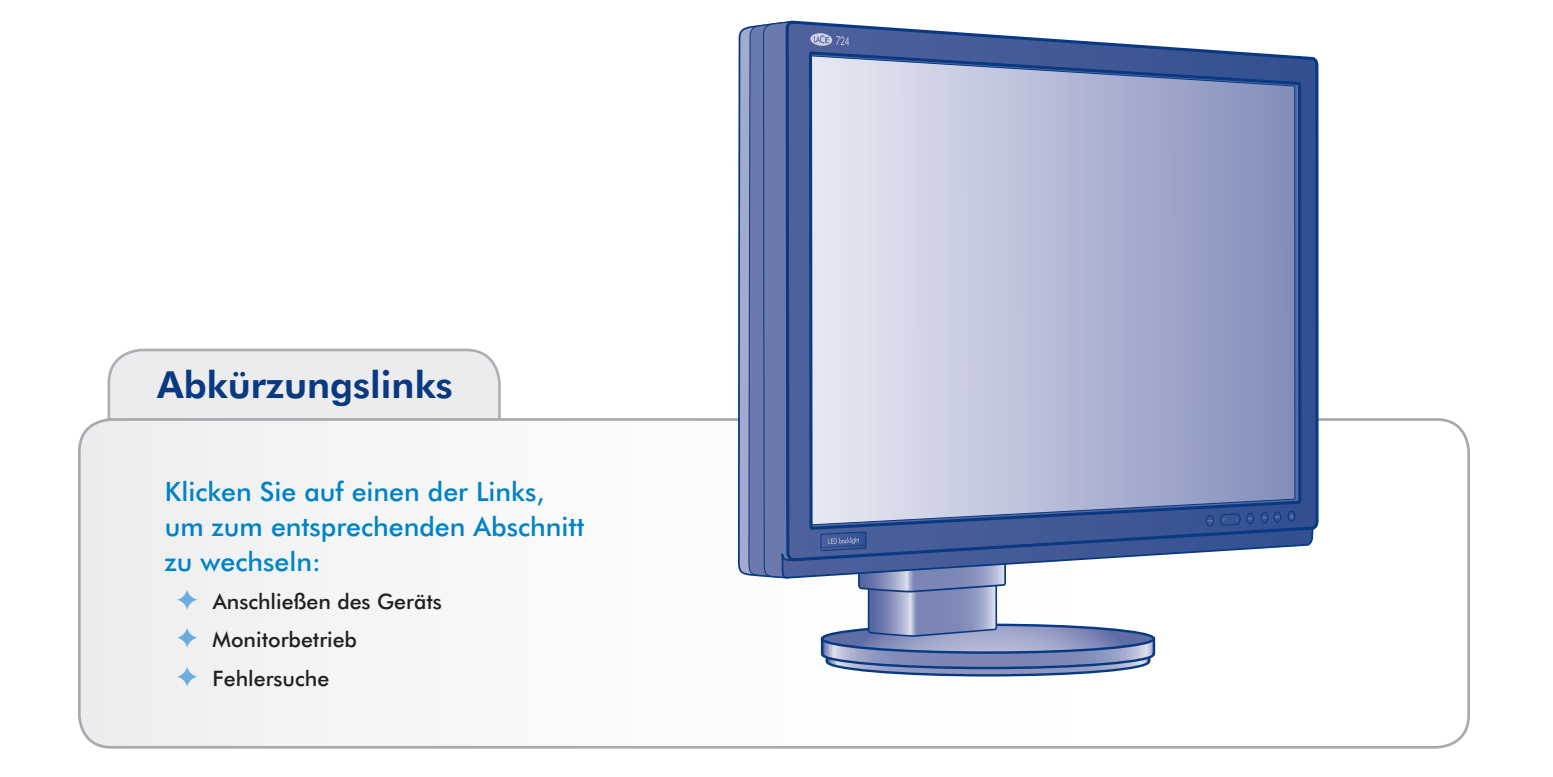

## <span id="page-6-0"></span>1.1. Merkmale der LCD-Monitore der Serie 700 von LaCie

- ✦ Umweltfreundliche LCD-Paneltechnologie mit LED-Hintergrundbeleuchtung und großen Gamutbereich: Bietet branchenführende CIE 1976 125% NTSC und 123% Adobe RGB-Gamuts (116%/114% bei LaCie 720)\*, durch welche die Monitore der Serie 700 von LaCie einen größeren Bereich von leuchtenden Farben darstellen, der bei LCD-Monitoren vorher unerreicht war. Beim Einsatz in einer Umgebung mit Farbverwaltung garantiert dies einen verlustfreien Arbeitsfluss und bietet den Vorteil einer noch genaueren Übereinstimmung zwischen erfassten, angezeigten und ausgedruckten Farben. Die PVA LCD-Paneltechnologie bietet eine exzellente Balance zwischen einem Kontrast von 1000:1 (600:1 beim LaCie 720) und einer Helligkeit von 250 cd/m2 (200 cd/m2 beim LaCie 730) und wartet mit großen Betrachtungswinkeln von 178° auf.
- ✦ 14-Bit-Gammakorrektur: Ein integrierter Schaltkreis mit 14-Bit-Farbkorrekturtabellen verhindert Streifenbildung und bietet feine Farbverläufe. Dies ist besonders hilfreich, wenn Photographien mit leichten Farbschattierungen angezeigt werden. Die Farbkorrekturtabellen können von der LaCie-Software blue eye pro aufgerufen und programmiert werden, was für eine echte Hardware-Kalibrierung des Displays auf jeden vom Anwender gewünschten Gamma-, Weißpunkt- und Helligkeitswert sorgt.
- ✦ Hintergrundbeleuchtungsstabilisator ColorKeeper: Der Monitor der Serie 700 von LaCie verwendet einen Sensor, der die Helligkeit und die Farbgebung seiner LED-Hintergrundbeleuchtung in Echtzeit analysiert. Dann verwendet ein Feedback-Mechanismus diese Informationen zur ständigen Anpassung der LED-Hintergrundbeleuchtung und des Panelverhaltens, um sicherzustellen, dass Helligkeit und Farbe des Monitors über die Zeit stabil bleiben.
- ✦ Anwenderfreundliche Vorderseite: Bietet einfachen Zugriff auf Adobe RGB-, sRGB- und anwenderspezifische Farbmodi.
- ✦ Große Bilddiagonalen (30", 24" und 20") und hohe Auflösungen 2560x1600 (30"), 1920x1200 (24") und 1600x1200 (20") — ideal für grafikintensive Anwendungen.
- ✦ Breitbildformat (LaCie 724 und 730): Erhöht die Produktivität dadurch, dass weniger durch Dokumente geblättert und zwischen Fenstern gewechselt werden muss, und ermöglicht die Anzeige von 2 kompletten Seite im Maßstab 1:1 mit zusätzlichem Platz für Anwendungspaletten und -symbolleisten.
- Integrierter USB-Hub: Ermöglicht den einfachen Anschluss von externen Peripheriegeräten.
- Ergonomischer Fuß: Ermöglicht die Einstellung von Höhe sowie Schwenk- und Neigungswinkel. Zusammen mit der Drehfunktion des Untersatzes zum LaCie 720 ermöglicht die Pivot Pro-Software für Windows eine Drehung des Desktops, so dass der Benutzer auch im Hochformat arbeiten kann. (Bei Mac OS X ist der Hochformatmodus nur bei bestimmten Grafikkarten verfügbar; weitere Informationen dazu finden Sie auf der Webseite von Apple.)
- ✦ VESA-100 und 200-Schnittstellen: Die Monitore der Serie 700 von LaCie können an VESA-100- (LaCie 720) und VESA-200- (LaCie 724 and 730) kompatible Halterungen befestigt werden.

### Verfügbare Optionen:

- ✦ LaCie blue eye pro Proof Edition: Diese neue Version des Kalibrier- und ICC-Profilerstellungspakets von LaCie wurde speziell für die Anforderungen von Soft-Proofing-Standards optimiert. Zusammen mit dem LaCie blue eye Farbmessgerät ermöglicht die mitgelieferte blue eye pro-Software eine automatische, benutzerfreundliche und professionelle Hardware-Kalibrierung mit ICC-Profilerstellung von Monitoren der Serie 700 von LaCie und bietet einen kompletten Satz von Werkzeugen, die das Beste aus der Farbverwaltung herausholen können. Eine komplette Beschreibung dieser Funktionen finden Sie unter www.lacie.com.
- ✦ Monitor easyHood: Das schwarze Entspiegelungsmaterial aus Samtstoff, das dem easyHood seine Form verleiht, reduziert Blendeffekte durch Umgebungslicht und sorgt dafür, dass der Benutzer die Dokumentfarben korrekt wahrnimmt. Dank des einziehbaren Hakens des easyHood kann das optionale LaCie blue eye-Farbmessgerät bei Bedarf angebracht werden; wenn die Kalibrierung dann beendet ist, verschwindet der Haken wieder diskret in der Blende. Das robuste, einteilige klappbare Design garantiert einstabilen und einfachen Halt am Monitor.

<span id="page-7-0"></span>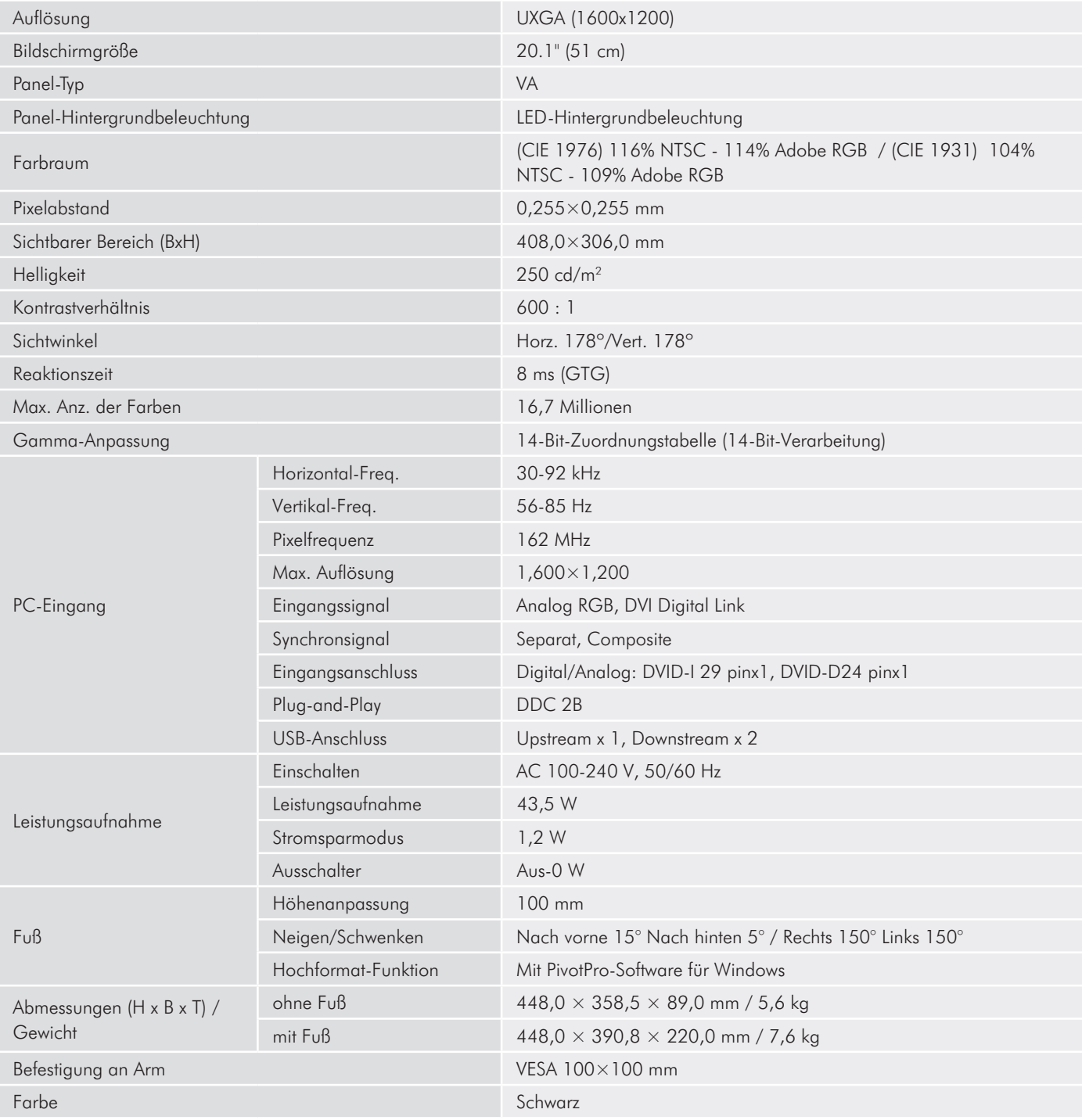

## LCD-Monitore der Serie 700 von LaCie einführung aus der Einführung Benutzerhandbuch Seite 9

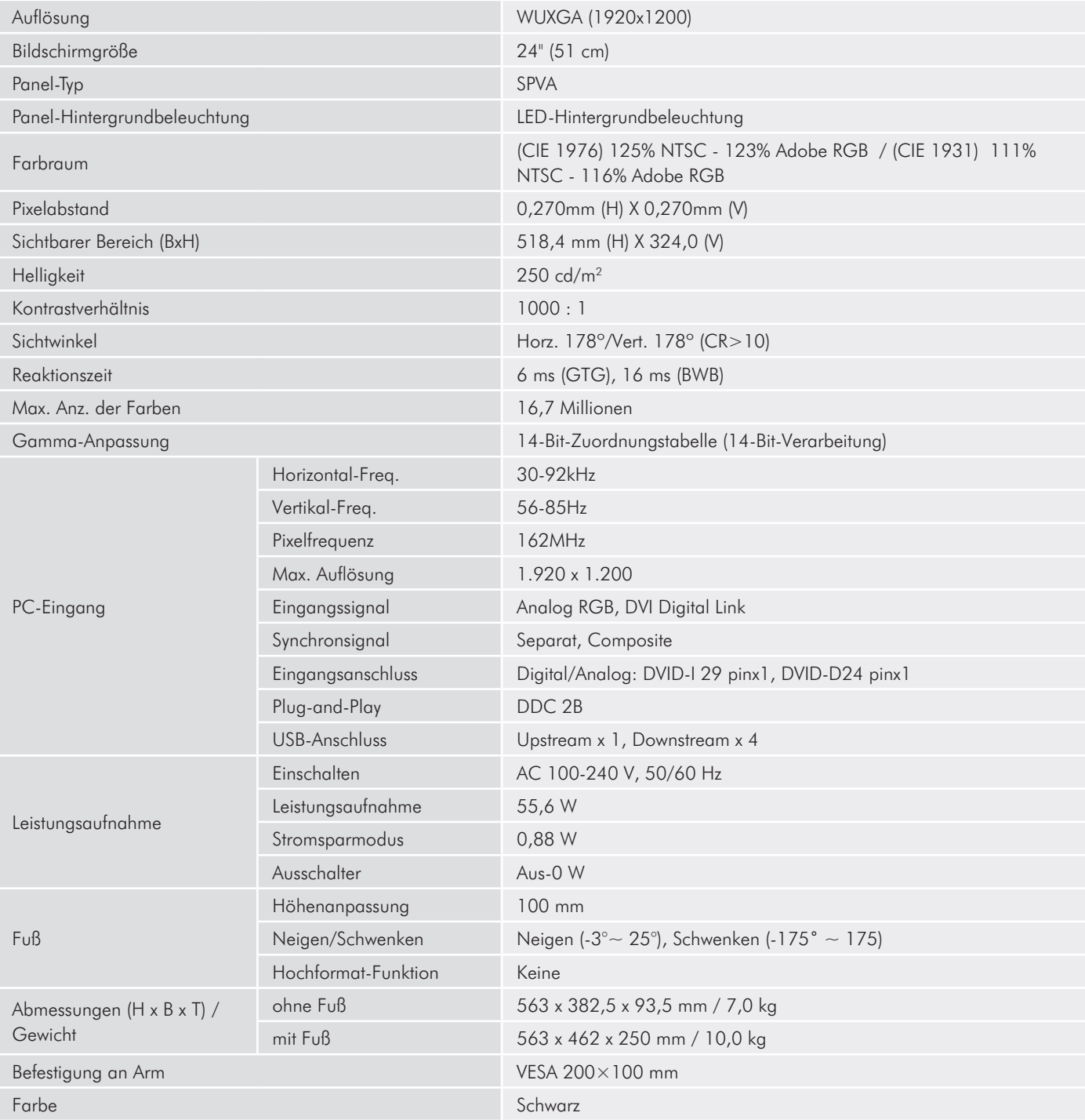

## LCD-Monitore der Serie 700 von LaCie einführung aus der Einführung Benutzerhandbuch Seite 10

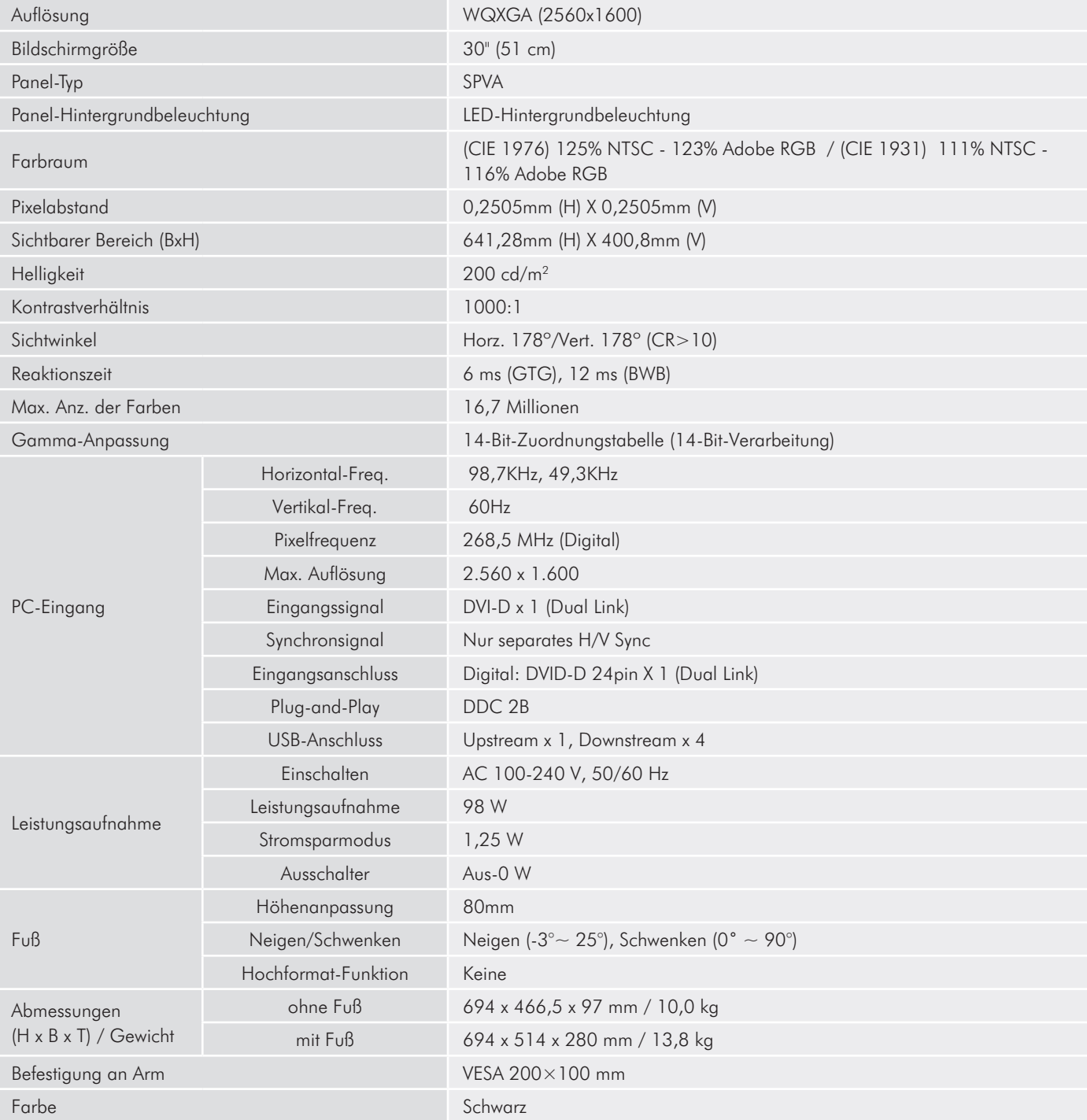

<span id="page-10-0"></span>Zum Lieferumfang gehören der LCD-Monitor der Serie 700 von LaCie und, je nach Modell, einige oder alle unten aufgeführten Artikel:

## LaCie 720

- **1.** Monitor
- **2.** DVI-D-Kabel
- **3.** DVI-I-Kabel
- **4.** USB-Kabel
- **5.** Netzkabel
- **6.** CD für die Serie 700 von LaCie mit Handbuch und Monitorprofilen
- **7.** Stift für den LCD-Fuß
- **8.** Installationsanleitung

### LaCie 724

- **1.** Monitor
- **2.** DVI-D-Kabel
- **3.** DVI-I-Kabel
- **4.** USB-Kabel
- **5.** Netzkabel
- **6.** CD für die Serie 700 von LaCie mit Handbuch und Monitorprofilen
- **7.** Stift für den LCD-Fuß
- **8.** Installationsanleitung

## LaCie 730

- **1.** Monitor
- **2.** DVI-D-Kabel
- **4.** USB-Kabel
- **5.** Netzkabel
- **6.** CD für die Serie 700 von LaCie mit Handbuch und Monitorprofilen
- **7.** Stift für den LCD-Fuß
- **8.** Installationsanleitung

**Wichtige Informationen:** Bitte bewahren Sie den Produktkarton und die Verpackungsmaterialien, einschließlich des Stifts für den LCD-Fuß, an einem sicheren Ort auf, für den Fall, dass Sie das Produkt in der Zukunft sicher transportieren müssen. Falls der Monitor repariert oder gewartet werden muss, ist er in der Originalverpackung einzusenden.

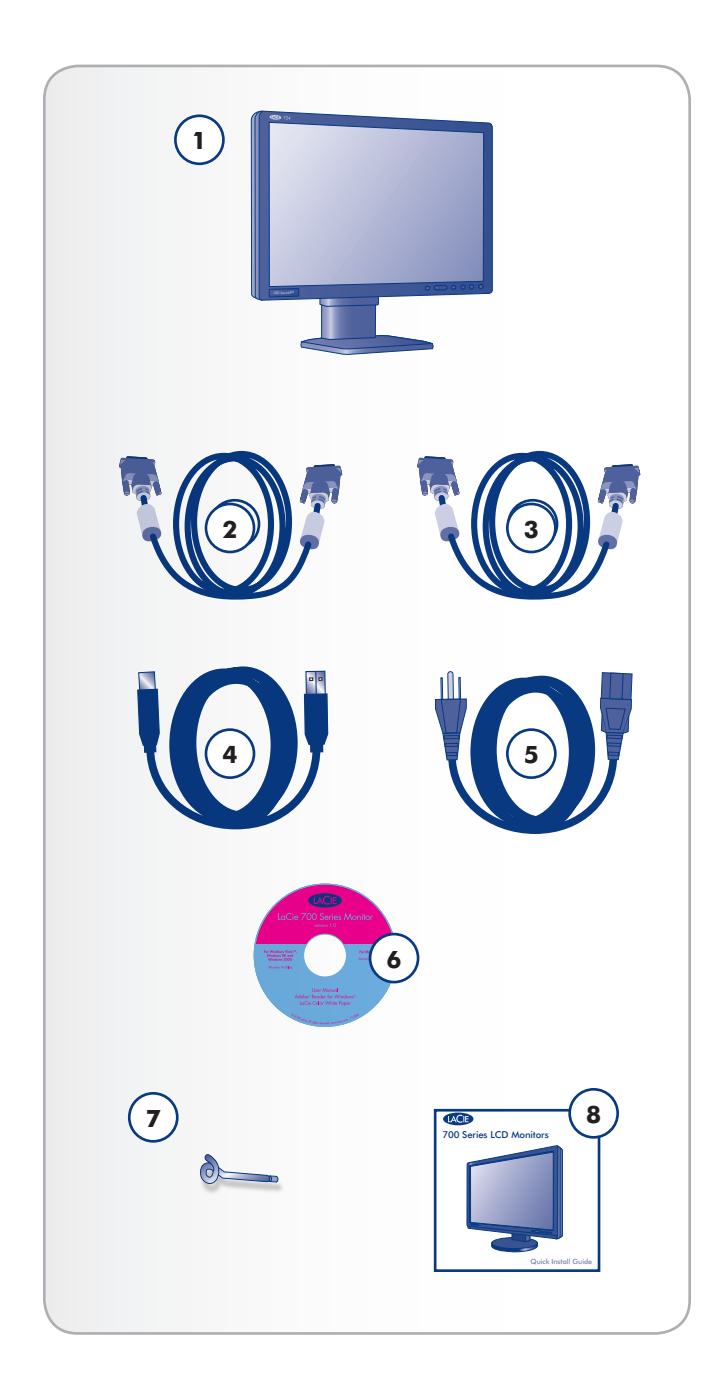

## <span id="page-11-0"></span>1.4. Der Stift für den LCD-Fuß

Der LCD-Fuß des Monitors wird während des Transports mit einem Stift in der Nähe des Fußsockels gesichert. Entfernen Sie den Stift wie unten beschrieben.

- 1. Nehmen Sie den Monitor aus dem Karton und entfernen Sie das Polstermaterial. Entfernen Sie noch nicht den Stift.
- 2. Stellen Sie den Monitor auf einen Tisch oder eine andere horizontale Fläche. Entfernen Sie noch nicht den Stift.

**Vorsicht:** Wenn der Stift entfernt wird, während das Gerät auf der Seite liegt, kann der Fuß mit großer Kraft herausfahren, so dass die Person, die das Gerät aufzustellen versucht, vom Fuß gestoßen wird oder stürzt und Verletzungen oder die Beschädigung des Produkts verursacht werden.

3. Ziehen Sie das Siegel ab und entfernen Sie den Stift.

Bewahren Sie den Stift an einem gut zugänglichen Ort auf, da er möglicherweise zukünftig benötigt wird, wenn das Gerät für den Transport verpackt wird.

Wenn der Monitor zukünftig transportiert wird, stellen Sie die Höhe des LCD-Bildschirms auf die niedrigste Position ein und stecken Sie den Stift in den Fußsockel, um ihn zu arretieren. Anschließend kann der Monitor wieder in das Polstermaterial und den Karton gepackt werden.

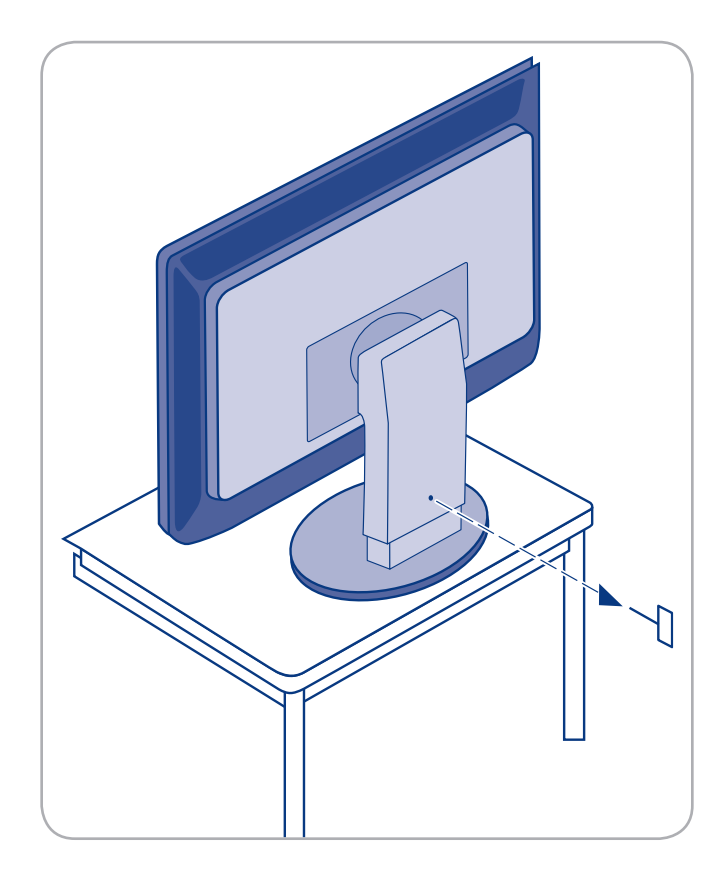

## <span id="page-12-0"></span>1.5. Ansichten und Komponenten des Monitors

## Rückansicht

- **1.** DVI-Videoeingang
- **2.** Stift für den LCD-Fuß
- **3.** Netzanschluss
- **4.** Kensington Sicherungsschacht
- **5.** USB-Peripherieanschlüsse
- **6.** USB-Hostanschluss

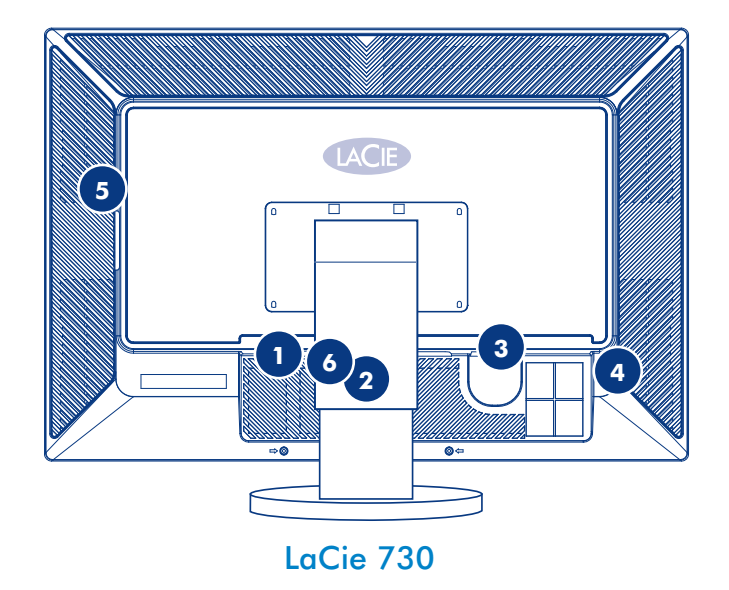

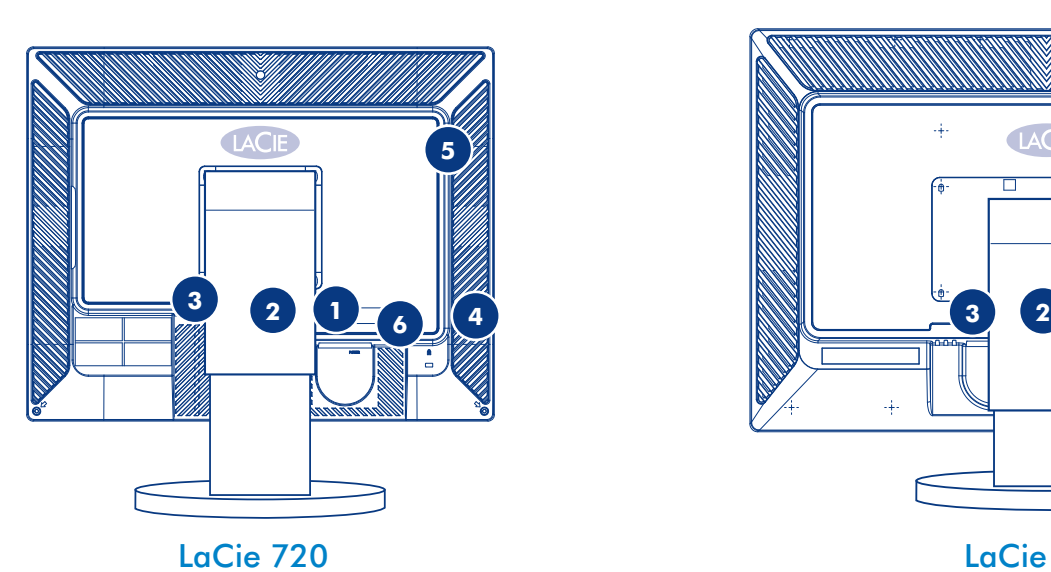

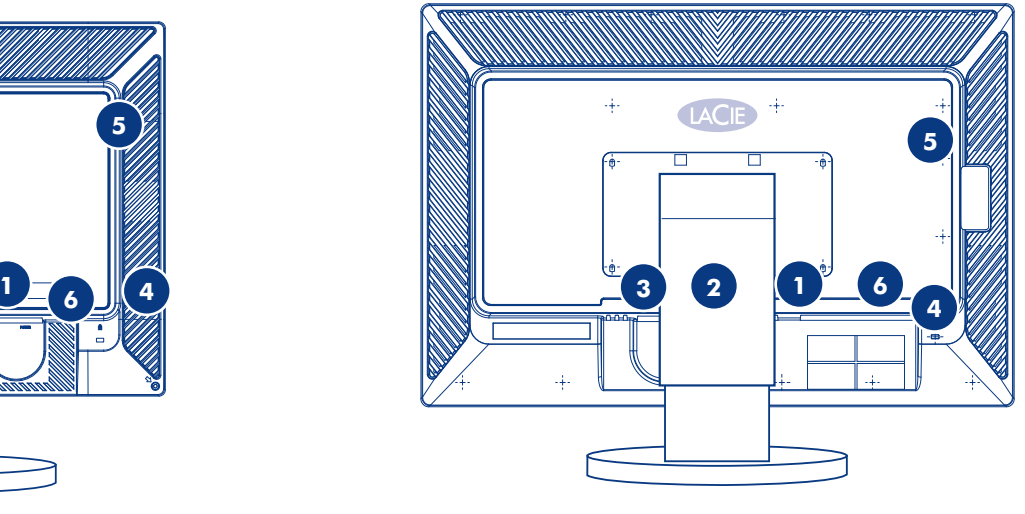

LaCie 720 und 724

- **1.** Netztaste
- **2.** Bildschirm-Bedienelemente
- **3.** Auswahl des Farbmodus

**HINWEIS:** Anweisungen zur Verwendung der Netztaste und der Bedienelemente für den Bildschirm finden Sie in den Abschnitten *[2.1](#page-15-1)* und *[3.3](#page-22-1)*.

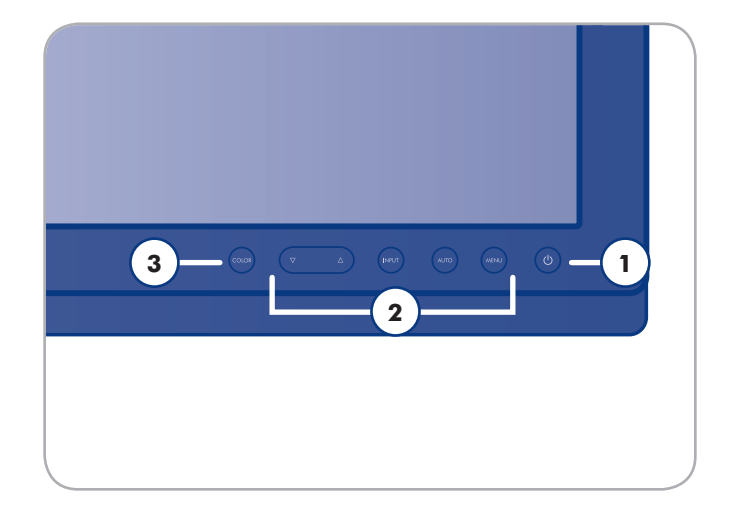

### LaCie 730

- **1.** Netztaste
- **2.** Tasten zur Einstellung der Helligkeit
- **3.** Auswahl des Farbmodus

**HINWEIS:** Anweisungen zur Verwendung der Netztaste und der Bedienelemente für den Bildschirm finden Sie in den Abschnitten *[2.1](#page-15-1)* und *[3.3](#page-22-1)*.

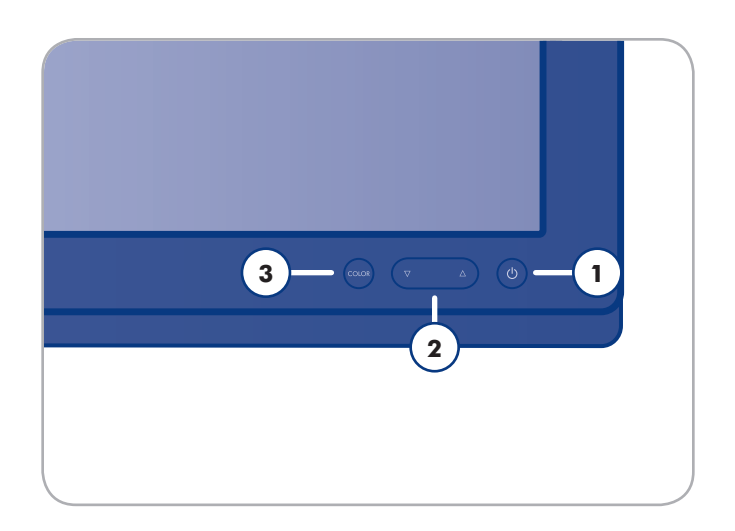

# <span id="page-14-1"></span><span id="page-14-0"></span>2. Anschließen des Geräts

Der LCD Monitor der Serie 700 von LaCie ist einfach zu installieren und erfordert nur ein paar einfache Verbindungen:

- ✦ *[2.1. Anschließen des Monitors an den Computer](#page-15-1)*
- ✦ *[2.2. Anschließen von USB-Geräten](#page-16-1)*
- ✦ *[2.3. Installieren eines alternativen Standfußes oder einer](#page-17-1) alternativen Halterun[g](#page-17-1)*
- ✦ *[2.4. Ergonomische Einstellungen](#page-18-1)*

## <span id="page-15-1"></span><span id="page-15-0"></span>2.1. Anschließen des Monitors an den Computer

Befolgen Sie zum Anschließen des LCD-Monitors an Ihren Rechner die folgenden Anweisungen:

- 1. Schalten Sie den Computer aus.
- 2. Schließen Sie das Signalkabel an (siehe Abb. 2.1):

2a. Für einen PC bzw. Mac mit digitalem DVI-Ausgang (A): Schließen Sie das DVI-Signalkabel an den DVI-Anschluss des Computers an. Schließen Sie das andere Ende des DVI-Kabels an den DVI-Eingang des Monitors an. Ziehen Sie alle Schrauben fest.

2b. Für einen PC bzw. Mac mit analogem Ausgang: Schließen Sie das 15-polige Mini-D-SUB/DVI-A-Signalkabel (nicht im Lieferumfang enthalten) an den Anschluss der Grafikkarte an. Schließen Sie das andere Ende dieses Kabels an

3. Schließen Sie das Netzkabel (B) an die Monitorrückseite und die Netzsteckdose.

den D-SUB (VGA)-Eingang des LCD-Monitors an.

Schalten Sie den Strom mit der Netztaste an der Rückseite des Monitors ein und den Bildschirm mit dem Netzschalter an der Vorderseite des Displays. Schalten Sie Ihren Computer ein. Zeigt der Monitor ein Bild an, ist die Installation abgeschlossen.

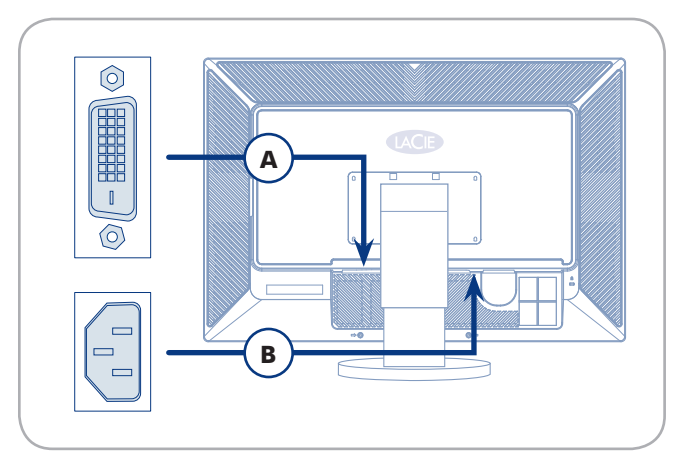

LaCie 730

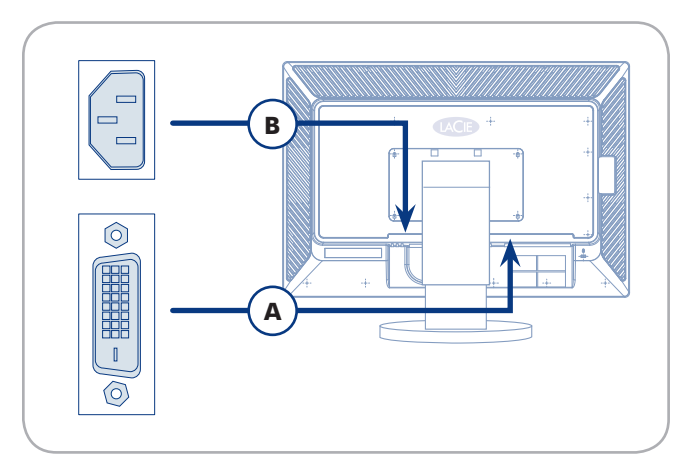

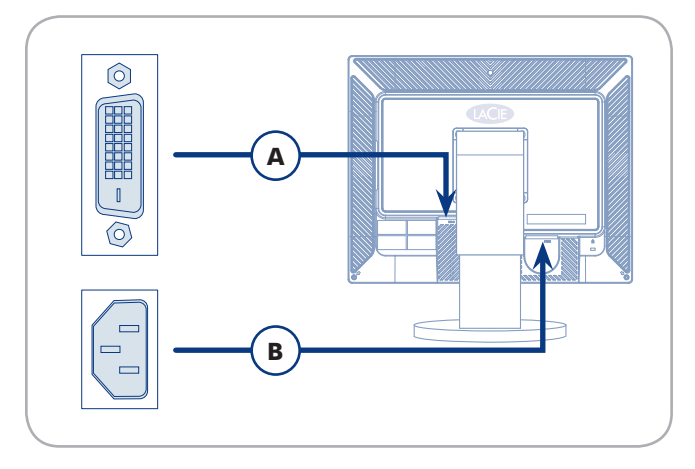

LaCie 720

## <span id="page-16-1"></span><span id="page-16-0"></span>2.2. Anschließen von USB-Geräten

USB-Geräte können mit den USB-Anschlüssen an der Seite des Monitors verbunden werden.

- 1. Verbinden Sie den USB-Anschluss an Ihrem Rechner mit mit USB-Host-Anschluss am Monitor. Der USB-Hub des Monitors ist jetzt mit Ihrem Computer verbunden.
- 2. Schließen Sie USB-Peripheriegeräte an die USB-Anschlüsse an.

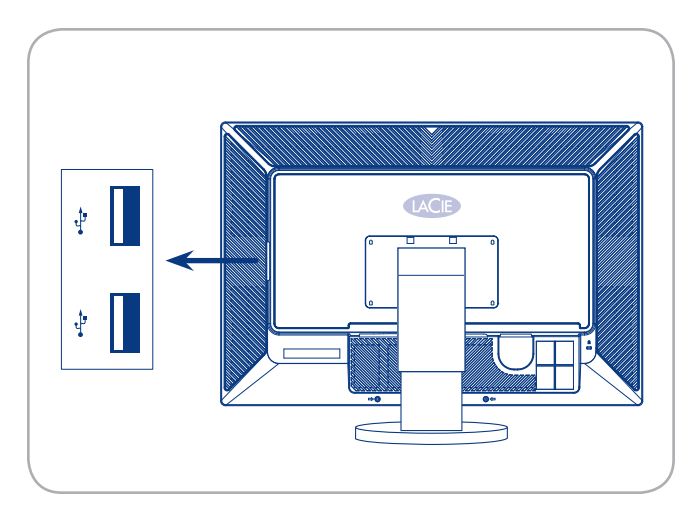

LaCie 730

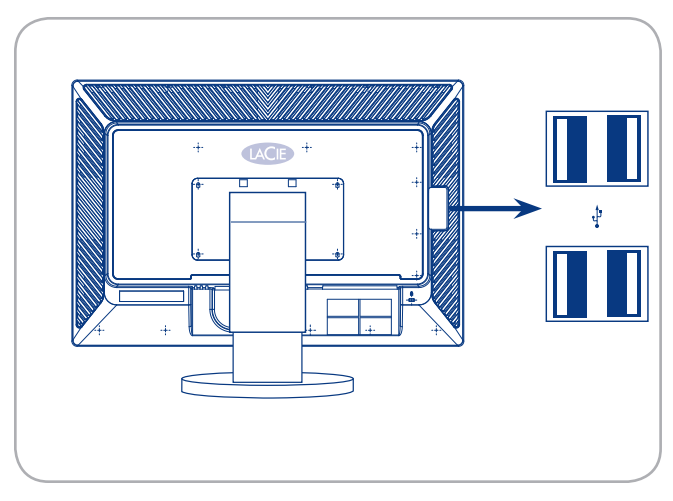

LaCie 724

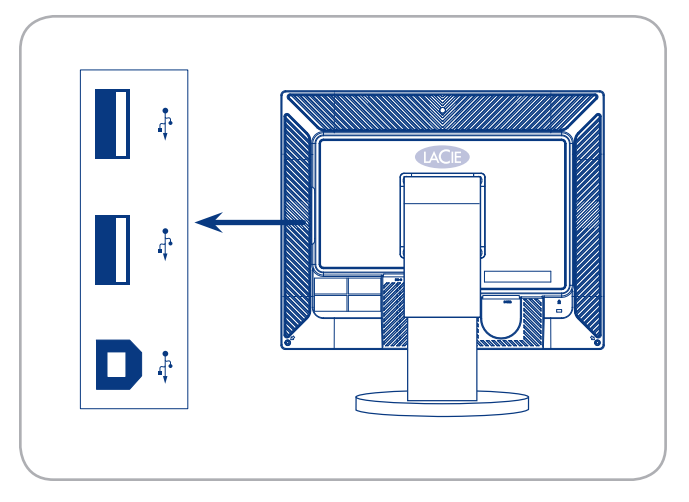

## <span id="page-17-1"></span><span id="page-17-0"></span>2.3. Installieren eines alternativen Fußes oder einer alternativen **Halterung**

Der Fuß des Monitors der Serie 700 von LaCie kann abgenommen werden, um einen flexiblen Monitorarm oder eine andere Halterung anzubringen. Richten Sie den Arm und die erforderlichen Schrauben im Voraus ein.

### Schritt 1 — Abnehmen des Fußes

- 1. Schalten Sie den Monitor aus und ziehen Sie das Netzkabel.
- 2. Legen Sie den Monitor mit der Vorderseite nach unten auf eine flache Oberfläche mit einem Kissen darunter, um den Bildschirm zu schützen.
- 3. Entfernen Sie die vier Befestigungsschrauben vom Fuß (Abbildung 2.5-A) und ziehen Sie dann den Fuß ab.

## Schritt 2 — Anbringen eines Fußes

**HINWEIS:** Der LaCie 720 Monitor kann mit einer 100 mm x 100 mm großen VESA-konformen Montageadapterplatte und der LaCie 724 & 730 mit einer 200 mm x 100 mm großen VESA-konformen Montageadapterplatte.

- 1. Entfernen Sie den Fuße wie den Schritten 1-3 oben beschrieben vom Monitor.
- 2. Richten Sie die Montageadapterplatte an den Löchern in der Montageplatte der Rückwand aus und sichern Sie sie mit vier Schrauben, die dem Monitorarm, der Wandhalterung oder einem anderen Fuß beilagen.

**Vorsicht:** Verwenden Sie keine längeren Schrauben als die Standardabmessungen, da diese Schäden im Inneren des Monitors verursachen können.

**Vorsicht:** Bei Wandhalterungen, die nicht den VESA-Standardschraubenspezifikationen entsprechen, kann die Länger der Schrauben je nach ihren Spezifikationen variieren.

**Vorsicht:** Verwenden Sie keine Schrauben, die nicht den VESA-Standardschraubenspezifikationen entsprechen. Ziehen Sie die Schrauben nicht zu fest an, da dies Schäden am Gerät hervorrufen könnte oder das Gerät fallen könnte, wodurch Verletzungen entstehen können. LaCie haftet nicht für diese Art von Unfällen.

**Vorsicht:** LaCie haftet nicht für Produktschäden oder Verletzungen, wenn eine nicht-VESA-konforme oder nicht spezifizierte Wandhalterung verwendet wird oder der Endnutzer die Installationsanweisungen zum Produkt nicht befolgt.

**Vorsicht:** Um den Monitor an einer Wand zu befestigen, sollten Sie ein Wandmontageset kaufen, womit Sie den Monitor mindestens 10 cm von der Wand entfernt aufhängen können.

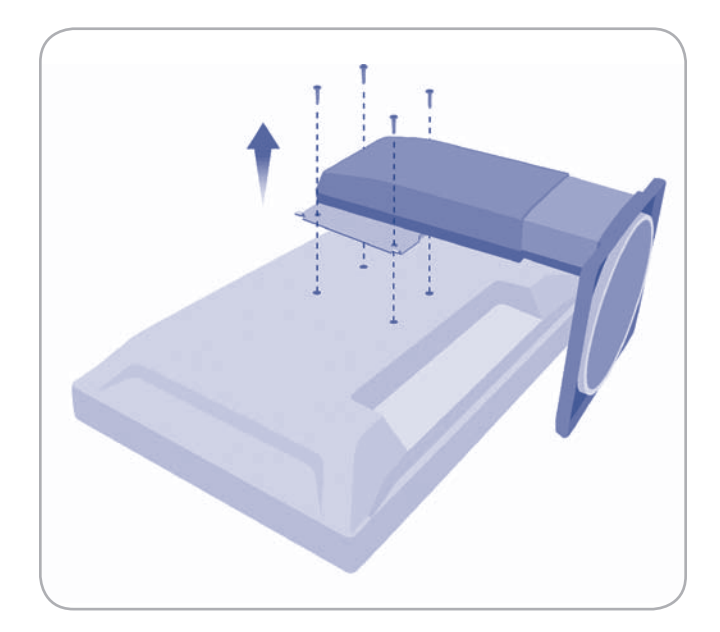

Abbildung 2.5-A

## <span id="page-18-1"></span><span id="page-18-0"></span>2.4. rgonomische Einstellungen

**Vorsicht:** Gehen Sie bei der Höheneinstellung sowie beim Neigen oder Schwenken des Monitors vorsichtig vor.

### 2.4.1. Bildschirm höher oder niedriger stellen

Um den Bildschirm höher oder niedriger zu stellen, fassen Sie den Monitor an beiden Seiten an und bringen Sie ihn auf die gewünschte Höhe (Abb. 2.4.1).

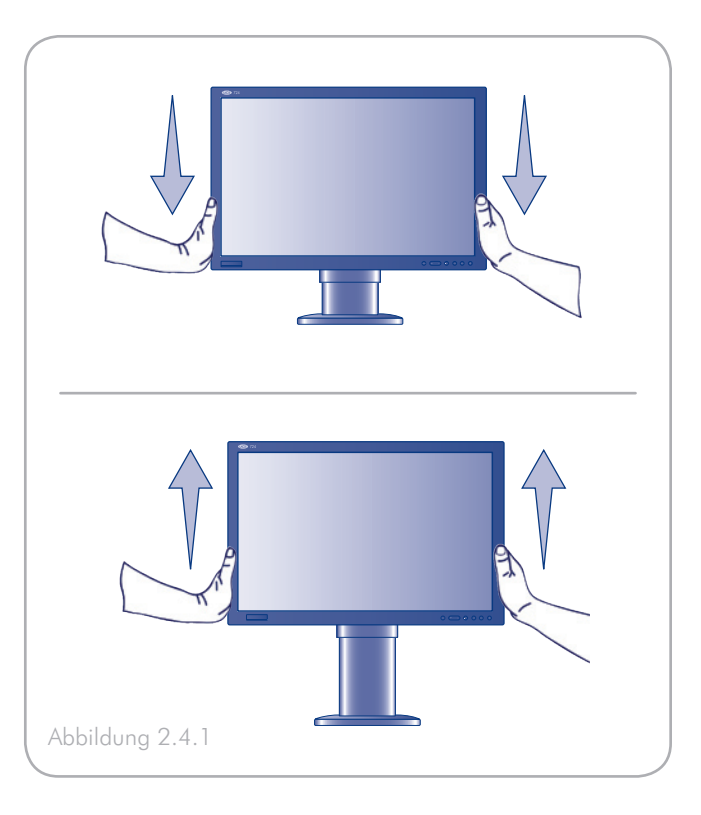

### 2.4.2. Neigungswinkel

Fassen Sie den Monitor an beiden Seiten an und stellen Sie den gewünschten Neigungswinkel ein (Abb. 2.4.2).

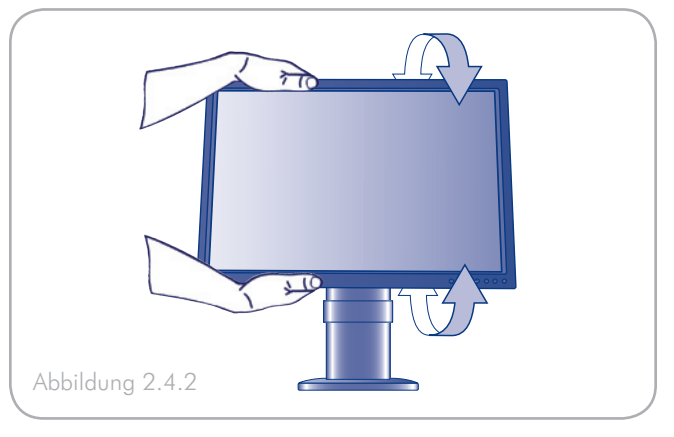

### 2.4.3. Drehwinkel

Fassen Sie den Monitor an beiden Seiten an und stellen Sie den gewünschten Schwenkwinkel ein (Abb. 2.4.3).

**HINWEIS:** Der Fuß des Monitors kann auf einer harten, flachen Oberfläche gedreht werden. Dabei wird das gesamte Gerät und nicht nur der Bildschirm gedreht.

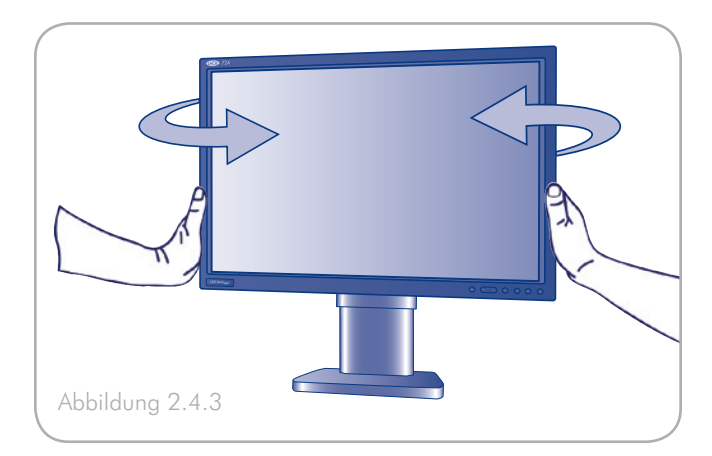

### <span id="page-19-0"></span>2.4.4. Hochformat-Modus (nur beim Modell 720)

Fassen Sie den Monitor an beiden Seiten an und stellen Sie den gewünschten Schwenkwinkel ein (Abb. 2.4.4).

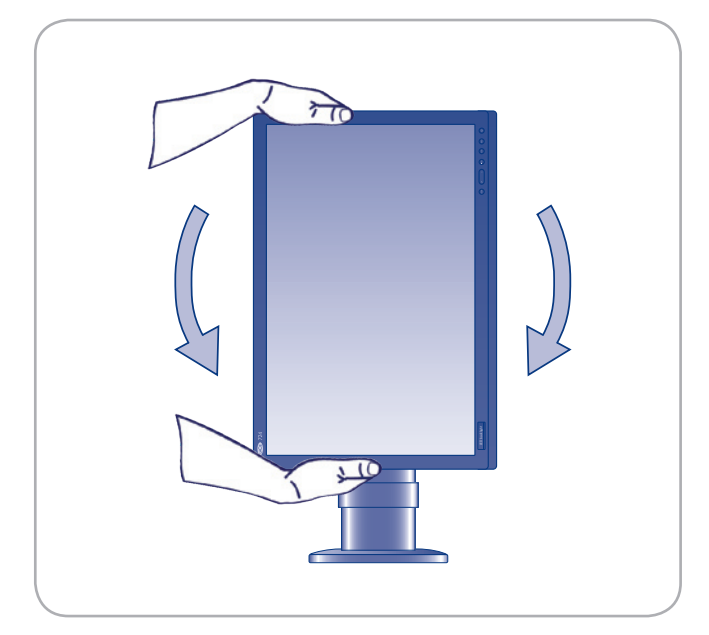

Abbildung 2.4.4

# <span id="page-20-1"></span><span id="page-20-0"></span>3. Monitorbetrieb

Dieser Abschnitt beschreibt die Verwendung der Tasten an der Vorderseite des Monitor zur Steuerung aller Monitorfunktionen über die Bildschirmanzeige (OSD). Bitte beachten Sie, dass der LaCie 730 über kein Bildschirmmenü verfügt. Die Color- und Netztaste haben dieselbe Funktion wie beim LaCie 720/724. Mit den Auf-/Ab-Tasten wird die Helligkeit des Monitors erhöht oder verringert. Andere Farbparameter wie Weißpunkt und Gammawert können mithilfe des blue eye pro-Kalibrierungstool von LaCie eingestellt werden.

## 3.1. Funktionen der Tasten

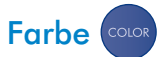

Drücken Sie die Color-Taste fortlaufend, um durch die voreingestellten Farbmodi zu schalten.

- ✦ AdobeRGB Versetzt das Display in den Adobe RGB-Farbraum.
- ✦ sRGB Versetzt das Display in den sRGB-Farbraum.
- ✦ Custom (Benutzerdefiniert) Durch die Auswahl des benutzerdefinierten Modus können Sie die Helligkeit und den Kontrast über das Bildschirmmenü am LaCie 720 und La-Cie 724 anpassen.
- ✦ Calibration (Kalibrierung) Der Kalibrierungs-Farbmodus ist aktiv, wenn LaCie blue eye pro die Hardware-Kalibrierung auf Ihrem Monitor durchführt. Nachdem Ihr Monitor kalibriert wurde, empfiehlt es sich, diesen Modus zu verlassen (beispielsweise durch manuelles Weiterschalten in einen anderen Farbmodus des Monitors), da darunter die Genauigkeit der angezeigten Farben leidet.
- ✦ Emulation Zweiter Kalibrierungsmodus

### Auf/Ab

Verwenden Sie die Tasten zur Auswahl von Menüeinträgen und zum Ändern der Werte von Menüeinstellungen.

### **Eingabe**

Drücken Sie diese Taste, um einen markierten Menüeintrag zu aktivieren.

## Auto

Drücken Sie diese Taste, um das eingehende PC-Signal automatisch anpassen zu lassen. Die Werte von Fein, Grob und Position werden automatisch angepasst.

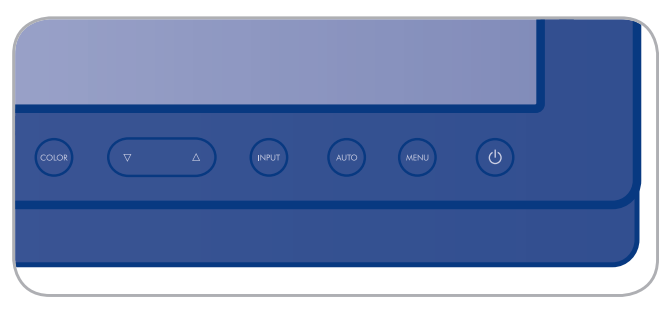

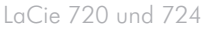

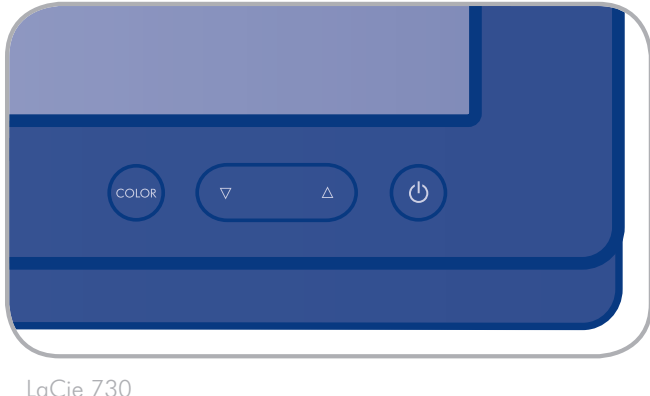

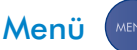

Drücken Sie auf diese Taste, um das Bildschirmmenü zu öffnen und den Menübildschirm zu verlassen oder das Bildschirm-Einstellungsmenü zu schließen.

### Netztaste/Netz-Anzeige

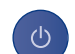

Mit diesem Schalter schalten Sie den Monitor ein bzw. aus. Die Taste leuchtet während des normalen Betriebs weiß und blinkt einmal, wenn der Monitor Ihre Einstellungen speichert. Beim LaCie 730 wird diese Taste blau, falls ein Signalkabel abgezogen wird.

## <span id="page-21-0"></span>3.2. Einstellungen und Anpassungen (720 und 724)

### 3.2.1. Automatische Anpassung der Monitoreinstellungen

Wird die Taste AUTO betätigt, wird der Bildschirm Automatische Einstellung angezeigt, wie im animierten Bildschirm in der Mitte gezeigt.

Mit der automatischen Anpassung kann sich der Monitor selbst auf das eingehende Videosignal einstellen. Die Werte für Fein, Grob und Position werden automatisch angepasst (nur verfügbar im Analogmodus).

Um die automatische Anpassung schärfer zu stellen, führen Sie die 'AUTO'-Funktion durch, während AUTO PATTERN an ist.

- ✦ Falls die automatischen Anpassung nicht ordnungsgemäß funktioniert, drücken Sie die AUTO-Taste erneut, um das Bild genauer einzustellen.
- ✦ Falls Sie die Auflösung in der Systemsteuerung ändern, wird die AUTO-Funktion automatisch ausgeführt.

### 3.2.2. Sperren der Bildschirmanzeige

Die Bildschirmanzeige kann gesperrt werden, um zu verhindern, dass die aktuellen Einstellungen unabsichtlich geändert werden.

So sperren Sie die Bildschirmanzeige: Halten Sie die MENU-Taste länger als fünf Sekunden gedrückt.

So deaktivieren Sie Sperre der Bildschirmanzeige: Halten Sie die MENU-Taste länger als fünf Sekunden gedrückt.

**Hinweis:** Wenn die Bildschirmanzeige gesperrt ist, können nur die Helligkeit und den Kontrast des Monitor anpassen.

## 3.2.3. Auswählen des aktiven Videoeingangs

Drücken Sie die INPUT-Taste, um die Quelle des Videosignals zu wählen, wenn die Bildschirmanzeige abgeschaltet ist.

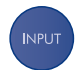

## <span id="page-22-1"></span><span id="page-22-0"></span>3.3. ildschirmanzeigefunktionen (720 und 724)

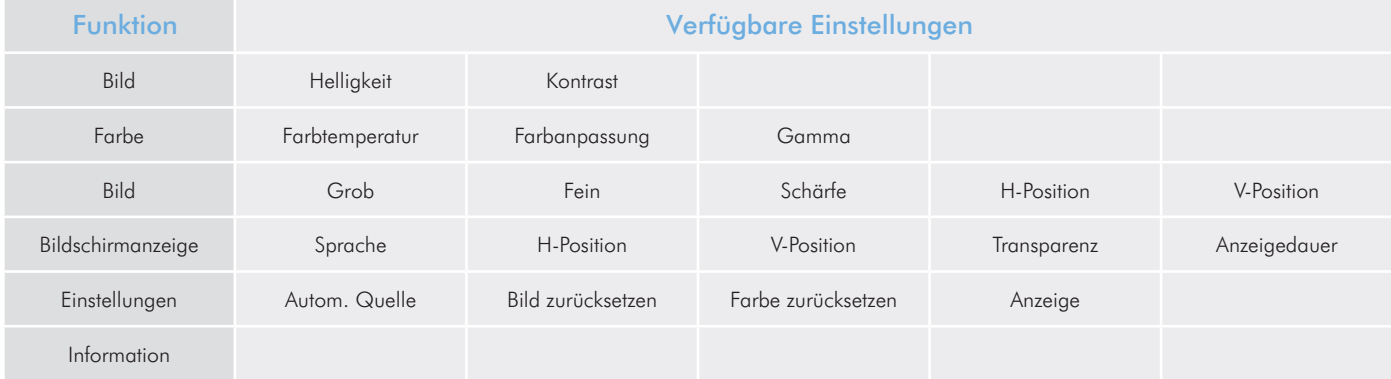

## 3.3.1. Bild

#### **Helligkeit**

Sie können die Bildschirmmenüs verwenden, um die Helligkeit nach Ihrem persönlichen Geschmack zu ändern.

Direktzugriff-Funktion: Wenn die Bildschirmanzeige nicht aktiviert ist, drücken Sie den Pfeil Nach oben, um die Helligkeit anzupassen.

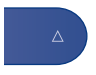

#### Kontrast

Sie können die Bildschirmmenüs verwenden, um den Kontrast nach Ihrem persönlichen Geschmack zu ändern.

Direktzugriff-Funktion: Wenn die Bildschirmanzeige nicht aktiviert ist, drücken Sie den Pfeil Nach unten, um den Kontrast anzupassen.

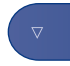

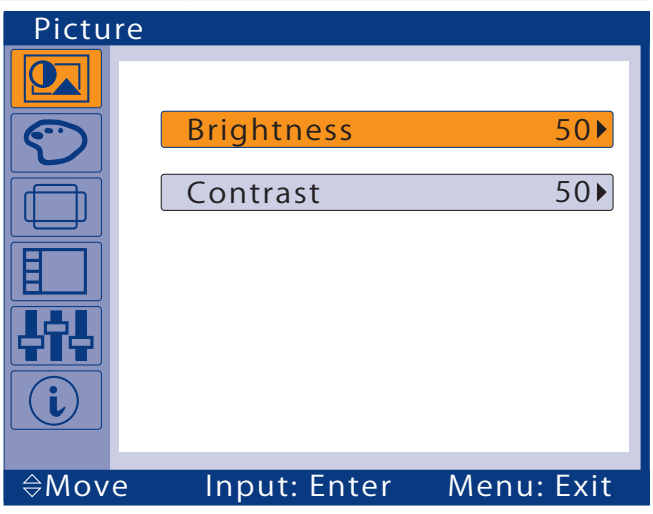

Abbildung 3.3.1

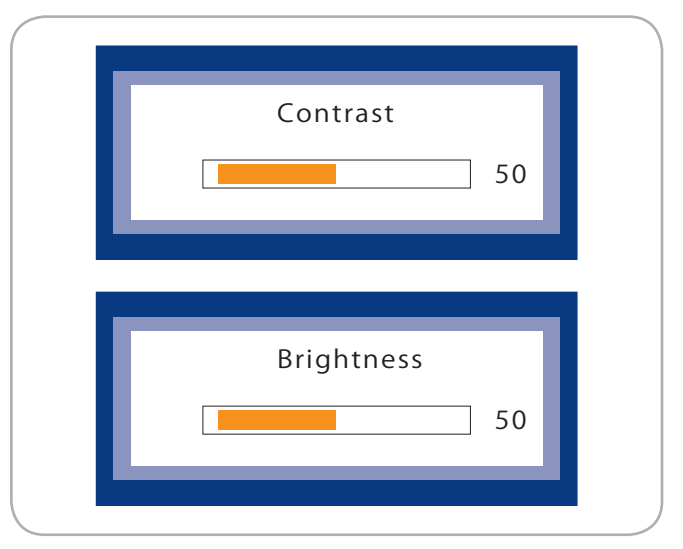

## <span id="page-23-0"></span>3.3.2. Farbe

#### Farbtemperatur

Das Farbtemperaturmenü passt Farbtemperaturen nach Ihrem Geschmack an. Die Farbtemperatur wird mithilfe der Auf-/Ab-Tasten angepasst. Wenn die Farbtemperatur zwischen "warm" und "kalt" ausgeglichen ist, zeigt der Anpassungswert "aus" an.

Der maximale "Warm"-Wert beträgt 5.

Der maximale "Kalt"-Wert beträgt 6.

#### Farbanpassung

Die Farbanpassung passt die Balance zwischen den einzelnen Farben R, G und B an. Die Werte Rot, Grün und Blau werden mithilfe der Auf-/Ab-Tasten angepasst.

#### Gamma

Die Gammakorrektur ändert die Leuchtdichte der Farben mit dazwischenliegender Leuchtdichte. Die Gammawerte können mithilfe der Auf-/Ab-Tasten zwischen ±0.6 eingestellt werden.

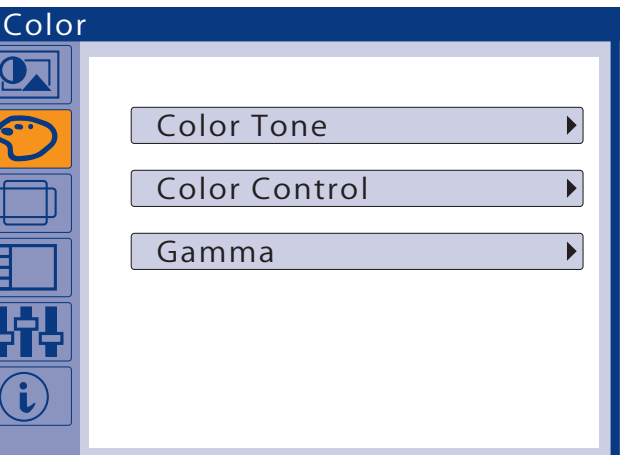

Mode Input: Enter Menu: Exit

Abbildung 3.3.2

### <span id="page-24-0"></span>3.3.3. Bild

#### Grob

Entfernen Sie mithilfe des Menüeintrags Grob Rauschen wie beispielsweise vertikale Streifen. Die Einstellung Grob verschiebt eventuell den Bildbereich am Bildschirm. Dieser kann mithilfe des Steuerungsmenüs H-Position wieder in die Mitte zurückgesetzt werden.

**HINWEIS:** Der Menüeintrag Grob ist nur im Analogbetrieb verfügbar.

#### Fein

Entfernt Rauschen wie beispielsweise horizontale Streifen. Falls das Rauschen nach der Feineinstellung weiter auftritt, wiederholen Sie die Einstellung nach der Anpassung der Frequenz (Taktrate).

**HINWEIS:** Der Menüeintrag Fein ist nur im Analogbetrieb verfügbar.

### Schärfe

Über den Menüeintrag Schärfe wird die Bildschärfe angepasst.

#### Horizontale Position

Mithilfe des Menüeintrags H-Position wird die horizontale Position der gesamten Monitoranzeige angezeigt.

**HINWEIS:** Der Menüeintrag H-Position ist nur im Analogbetrieb verfügbar.

### V-Position

Ändert die vertikale Position der gesamten Monitoranzeige.

**HINWEIS:** Der Menüeintrag V-Position ist nur im Analogbetrieb verfügbar.

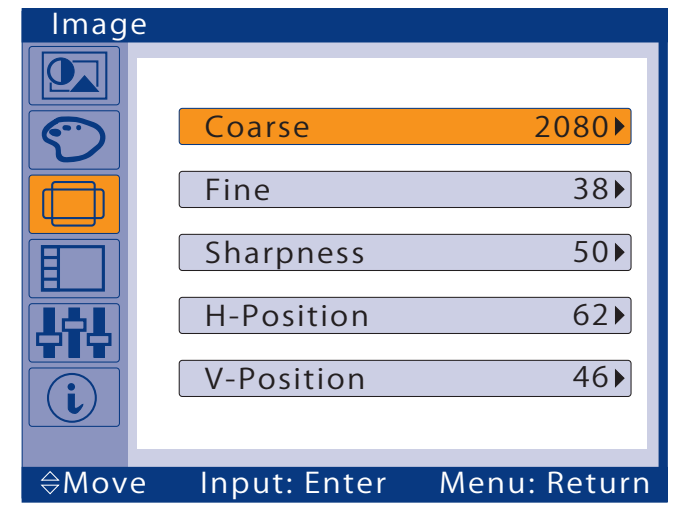

Abbildung 3.3.3-A

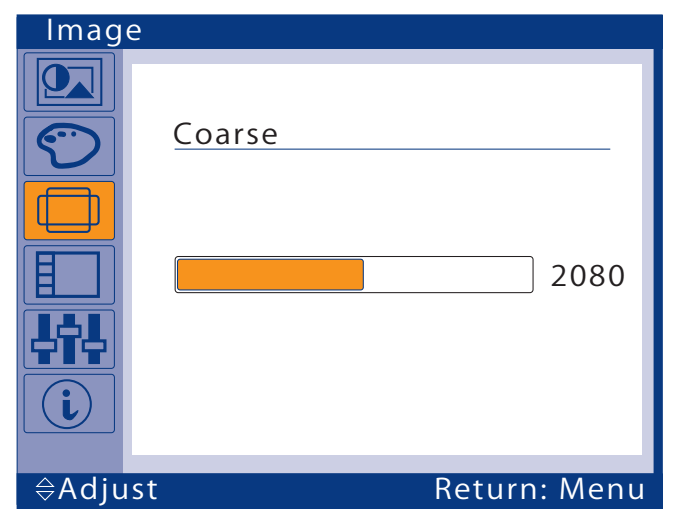

Abbildung 3.3.3-B

### <span id="page-25-0"></span>3.3.4. Bildschirmanzeige

#### Sprache

Sie können eine von 9 Sprachen auswählen.

English, Deutsch, Espanol, Français, Italiano, Svenska, Russian, Portugues, Türkçe.

**Hinweis:** Die Auswahl betrifft nur die Sprache der Bildschirmanzeige. Sie hat keine Auswirkung auf etwaige, auf Ihrem Rechner installierte Software.

#### H-Position und V-Position

Mithilfe der Menüeinträge H-Position und V-Position können Sie die Position ändern, an der das Bildschirmmenü auf Ihrem Monitor erscheinen soll.

#### **Transparenz**

Wenn Sie Transparenz aktivieren, wird das Bildschirmmenü teilweise transparent.

#### Anzeigedauer

Das Menü wird automatisch ausgeblendet, falls innerhalb einer bestimmten Zeit keine Anpassungen vorgenommen werden. Mithilfe des Menüeintrags Anzeigedauer kann die Zeit angegeben werden, die bis zum Ausblenden des Menüs vergehen soll.

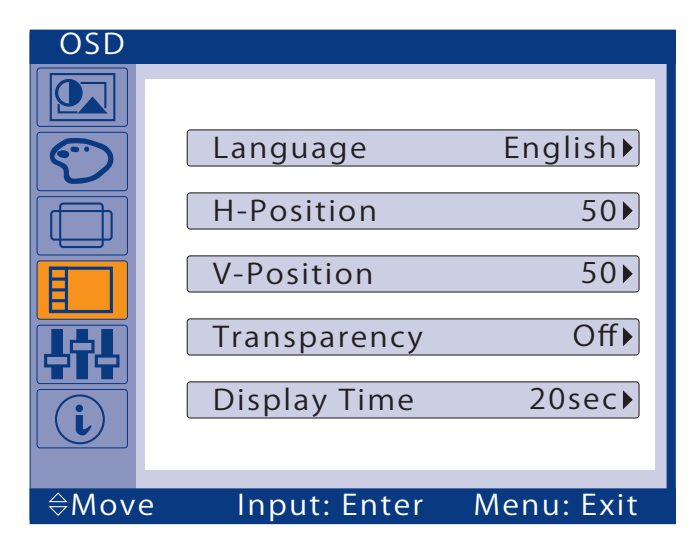

Abbildung 3.3.4

### <span id="page-26-0"></span>3.3.5. Einstellungen

#### Autom. Quelle

Wählen Sie Autom. Quelle, damit der Monitor automatisch die Signalquelle auswählen kann.

#### Bild zurücksetzen

Der Menüeintrag Bild zurücksetzen setzt alle Bildparameter auf die im Werk eingestellten Standardwerte zurück.

#### Farbe zurücksetzen

Der Menüeintrag Farbe zurücksetzen setzt alle Farbparameter auf die im Werk eingestellten Standardwerte zurück.

#### Anzeige

Aktiviert bzw. deaktiviert alle LEDs. Falls das von den LEDs kommende Licht die Helligkeit des LCD-Displays beeinflusst, können Sie diese deaktivieren, indem Sie die Anzeige auf Aus stellen. Wenn Sie die Anzeige wieder auf Ein stellen, funktionieren alle LEDs wieder gemäß der Änderung des Monitorstatus.

### 3.3.6. Information

Im Informationsfeld werden die aktuelle Videoquelle, der Anzeigemodus und die Auflösung des Monitors angezeigt.

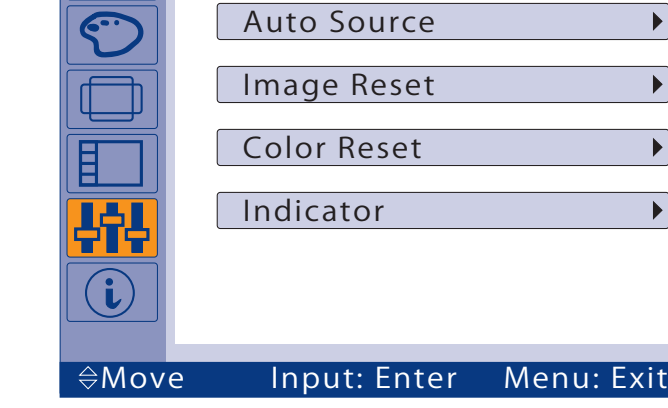

Abbildung 3.3.5

Setup

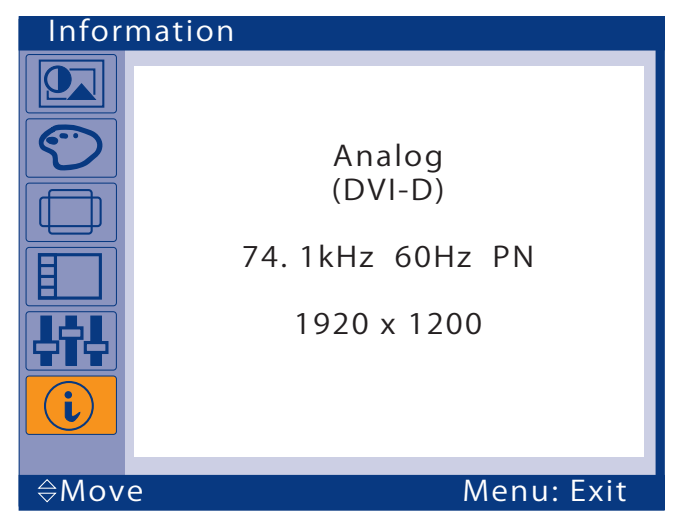

Abbildung 3.3.6

 $\overline{\phantom{a}}$ 

 $\overline{\phantom{a}}$ 

<span id="page-27-1"></span><span id="page-27-0"></span>Falls Ihr LaCie 700 LCD-Monitor nicht ordnungsgemäß funktioniert, ermitteln Sie die Fehlerursache anhand der folgenden Liste. Haben Sie alle Punkte auf der Checkliste abgearbeitet und funktioniert Ihr Monitor noch immer nicht richtig, sehen Sie in den häufig gestellten Fragen (FAQs) nach, die regelmäßig auf unserer Website - www.lacie.com - veröffentlicht werden. Eine dieser FAQs könnte eine Antwort auf Ihre spezielle Frage liefern. Benötigen Sie weitere Unterstützung, wenden Sie sich bitte an Ihren LaCie Händler oder an den technischen Kundendienst von LaCie (Details finden Sie auf Seite 43, Kontaktaufnahme mit dem Kundendienst).

### **Checkliste**

Bevor Sie um Unterstützung bitten, prüfen Sie die Informationen in diesem Abschnitt; vielleicht können Sie einige Probleme selbst lösen.

## 4.1. LaCie 720 und 724

### Handbuchaktualisierung

LaCie ist bemüht, Ihnen stets aktuelle und umfassende Benutzerhandbücher zur Verfügung zu stellen. Unser Ziel ist es, Ihnen ein benutzerfreundliches Format anzubieten, damit Sie das neue Gerät schnell installieren und seine zahlreichen Funktionen nutzen können. Wenn in Ihrem Handbuch die Konfigurationen des von Ihnen erworbenen Produkts nicht beschrieben sind, finden Sie die aktuelle Version auf unserer Website.

www.lacie.com

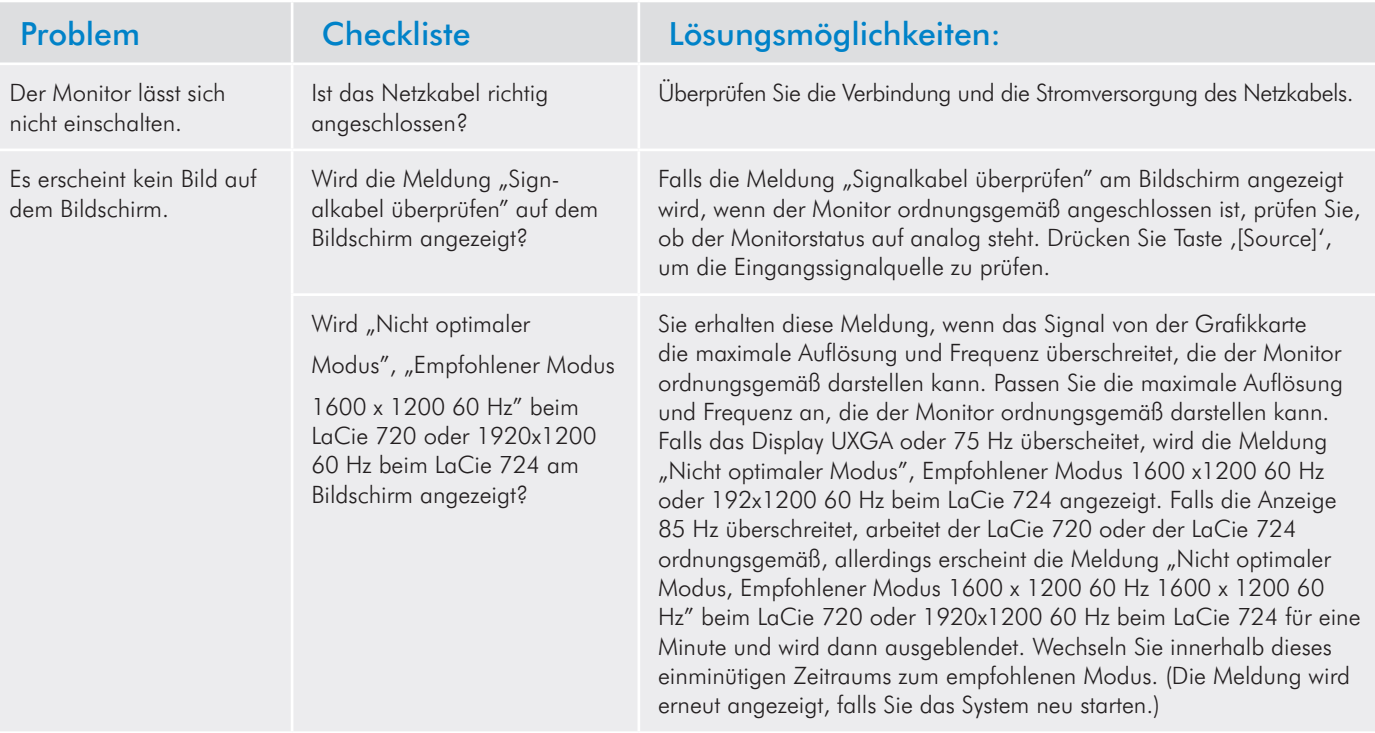

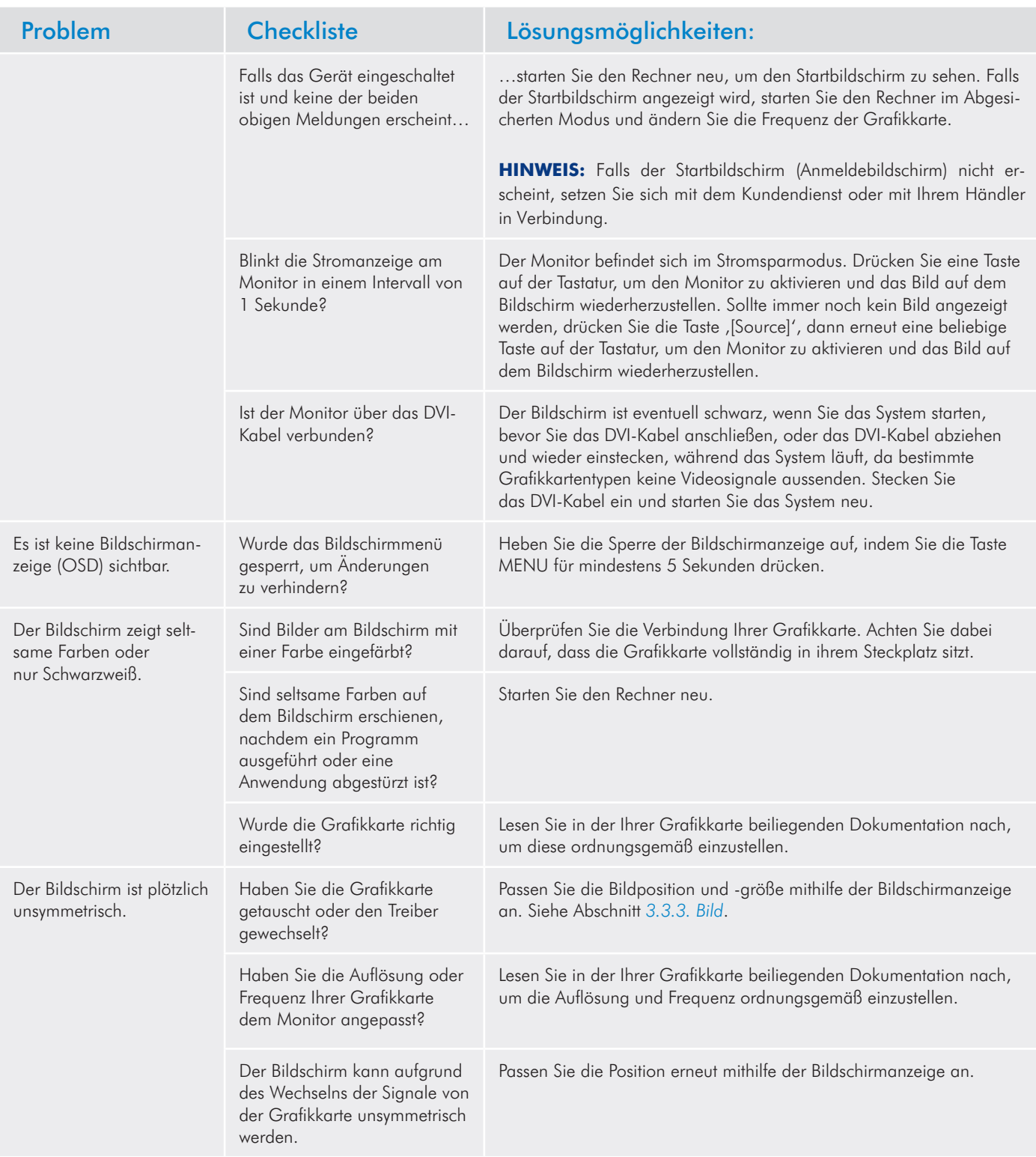

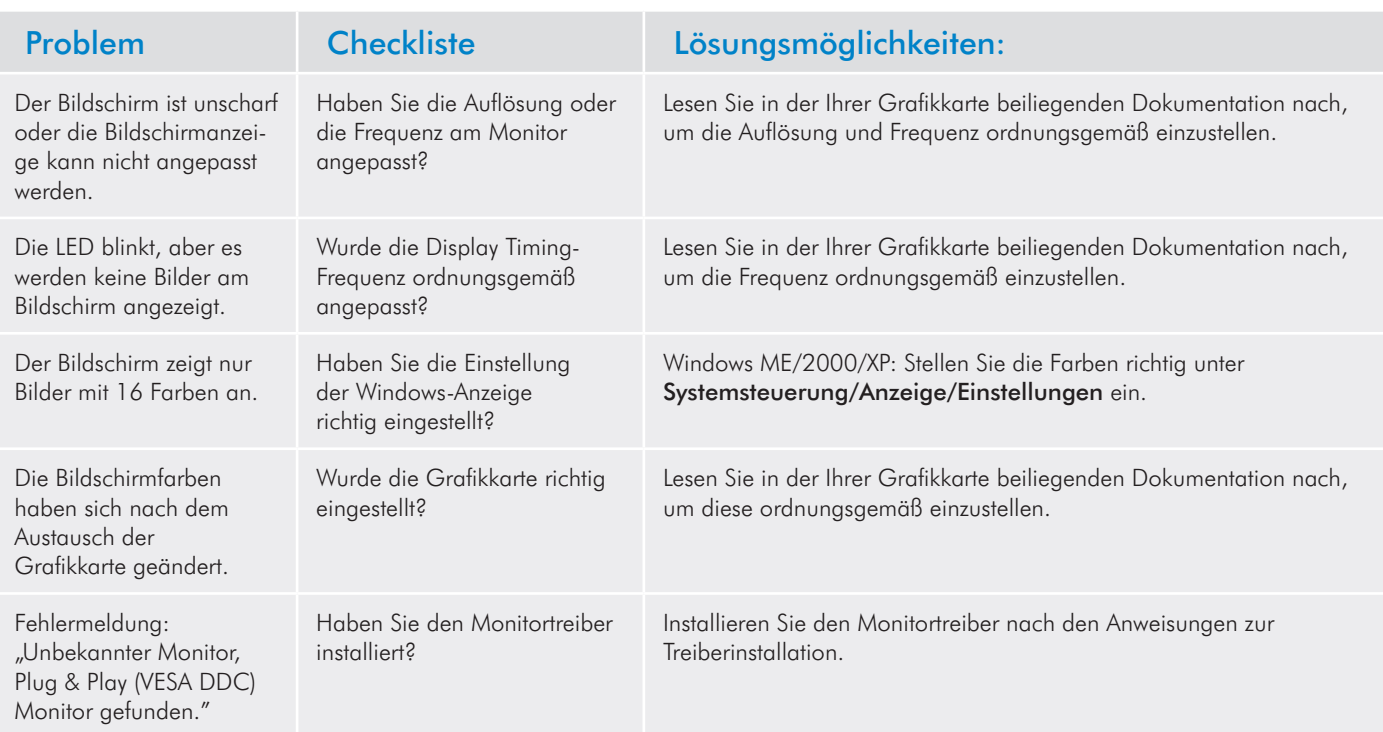

## <span id="page-30-0"></span>4.2. LaCie 730

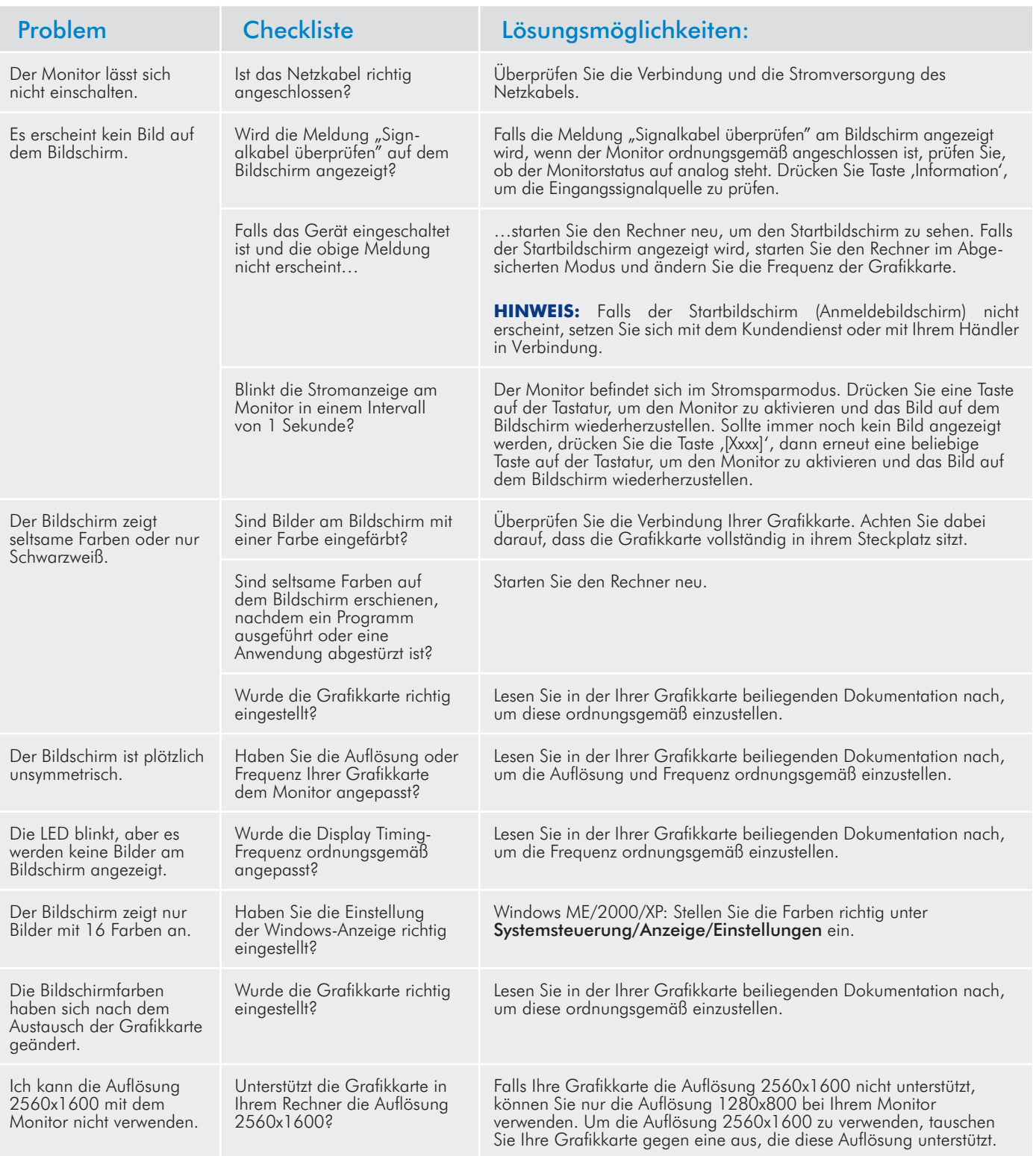

# <span id="page-31-0"></span>5. Kontaktaufnahme mit dem Kundendienst

## Bevor Sie sich an den technischen Kundendienst wenden

Lesen Sie die Handbücher durch und sehen Sie in der Fehlersuche nach. Wenn der LaCie Monitor nach dem Durcharbeiten der Checkliste für die Fehlersuche immer noch nicht fehlerfrei arbeitet, wenden Sie sich über die auf Seite xx angegebenen Kontaktmöglichkeiten an LaCie. Wenn Sie mit uns in Verbindung treten, sollten Sie sich vor dem Computer befinden und folgende Informationen griffbereit halten:

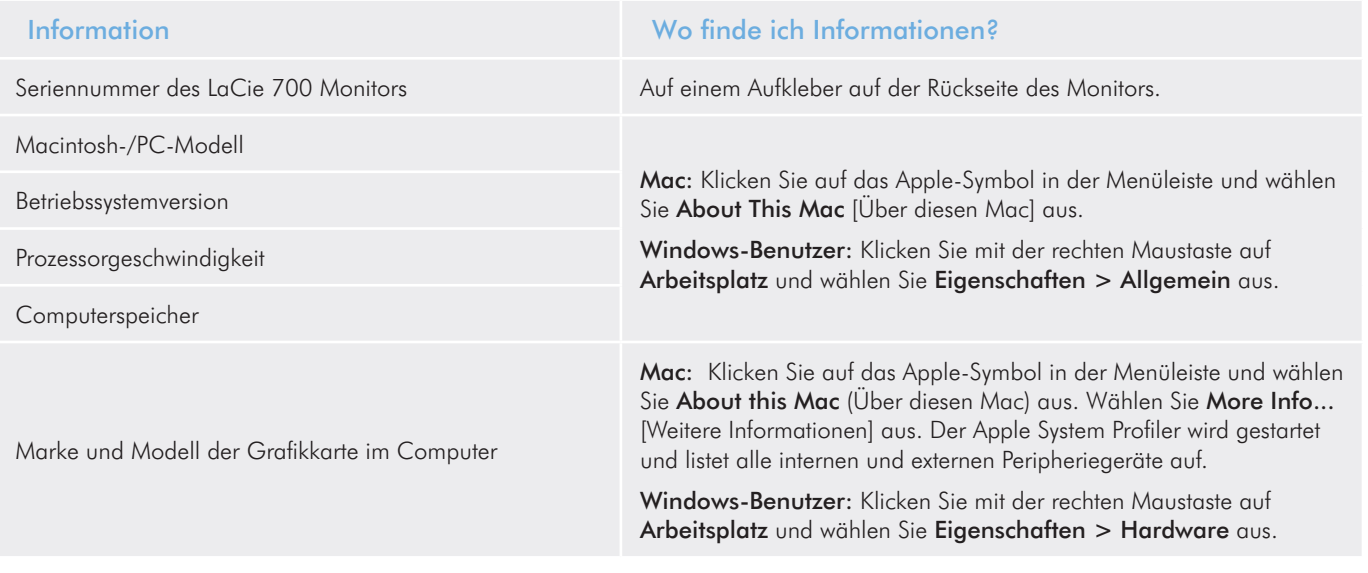

So erreichen Sie uns:

http://www.lacie.com/intl/contact/

## Kontaktaufnahme mit dem Kundendienst

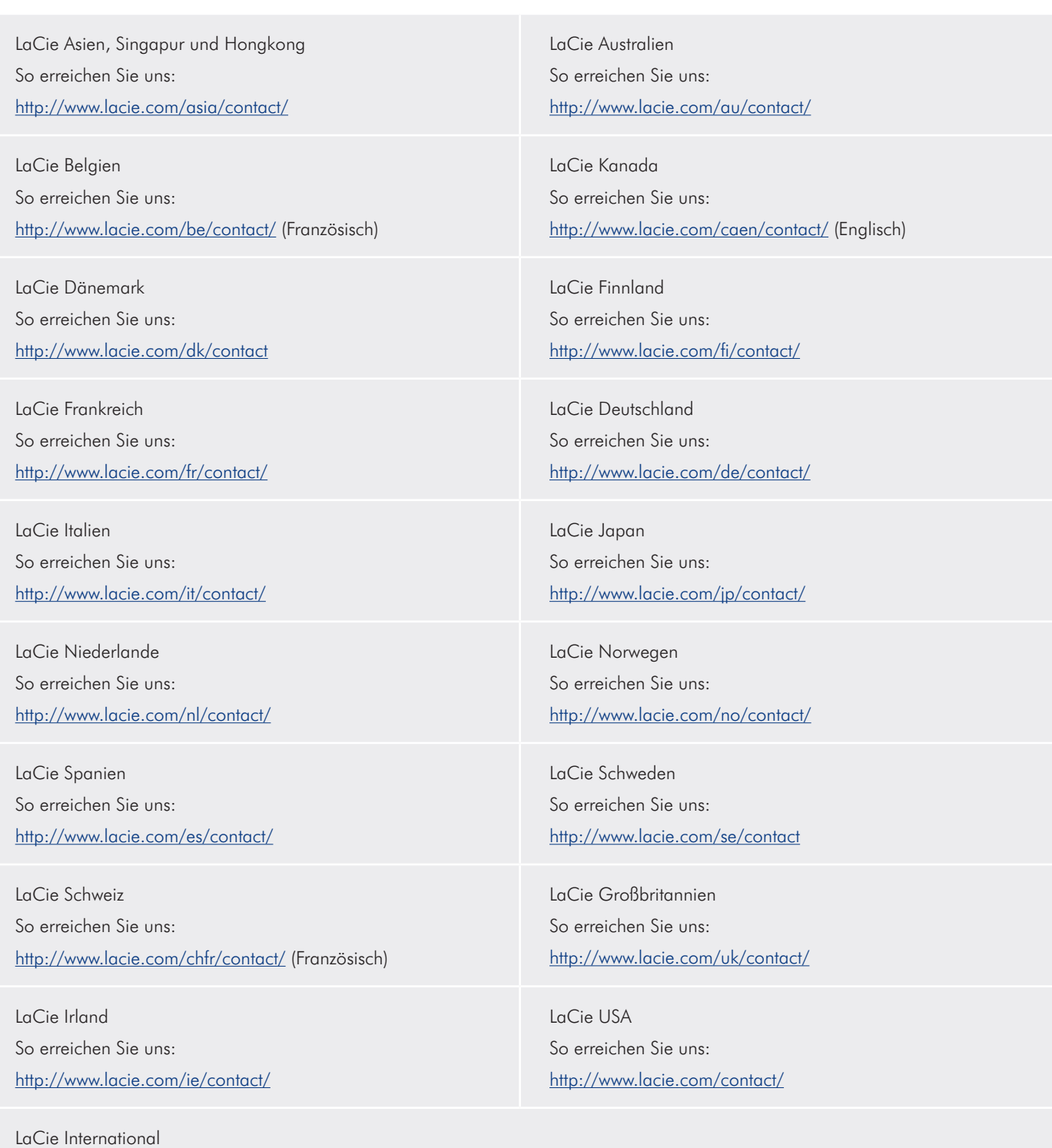

# <span id="page-33-0"></span>6. Garantieinformationen

LaCie garantiert, dass dieser Monitor unter normalen Betriebsbedingungen während der in der Garantiebescheinigung bezeichneten Frist frei von Material- und Verarbeitungsmängeln ist. Falls dieses Produkt innerhalb der Garantiezeit einen Defekt aufweist, repariert oder ersetzt LaCie das fehlerhafte Produkt. Die Garantie erlischt unter den folgenden Bedingungen:

- ✦ Der Monitor wurde nicht ordnungsgemäß gelagert oder betrieben.
- ✦ Der Monitor wurde repariert, modifiziert oder geändert, es sei denn, diese Reparaturen, Modifikationen oder Änderungen wurden ausdrücklich und schriftlich LaCie genehmigt.
- ✦ Der Monitor wurde unsachgemäß behandelt oder gepflegt oder durch Blitzschlag oder elektrische Fehlfunktionen beschädigt, war unsachgemäß verpackt oder einem Unfall ausgesetzt.
- ✦ Der Monitor wurde nicht korrekt installiert.
- ✦ Die Seriennummer des Monitors fehlt oder ist unkenntlich.
- ✦ Beim defekten Teil handelt es sich um ein Ersatzteil, wie etwa eine Schublade.
- ✦ Das Sicherheitssiegel am Monitorgehäuse ist beschädigt.

LaCie übernimmt unter keinen Umständen die Haftung für unmittelbare, besondere oder Folgeschäden, wie z. B. Schäden an oder Verlust

von Eigentum oder Geräten, Gewinn- oder Umsatzeinbußen, Kosten für Ersatzteile, Ausgaben oder Unannehmlichkeiten durch Dienstunterbrechung oder andere Schäden.

Unter keinen Umständen können Ansprüche geltend gemacht werden, die den Kaufpreis des Monitors übersteigen.

Wenn Sie Leistungen im Rahmen dieser Garantie in Anspruch nehmen möchten, wenden Sie sich an den technischen Kundendienst von LaCie. Sie werden um die Angabe der Seriennummer des LaCie Produkts gebeten, und Sie müssen eventuell

einen Kaufbeleg vorlegen, aus dem hervorgeht, dass die Garantiefrist des Monitors noch nicht abgelaufen ist.

Alle Monitore, die an LaCie zurückgegeben werden, müssen im Originalkarton sicher verpackt und ordnungsgemäß frankiert versandt werden.

**Wichtige Informationen:** Für kostenlosen technischen Kundendienst registrieren Sie sich online: www.lacie.com/register